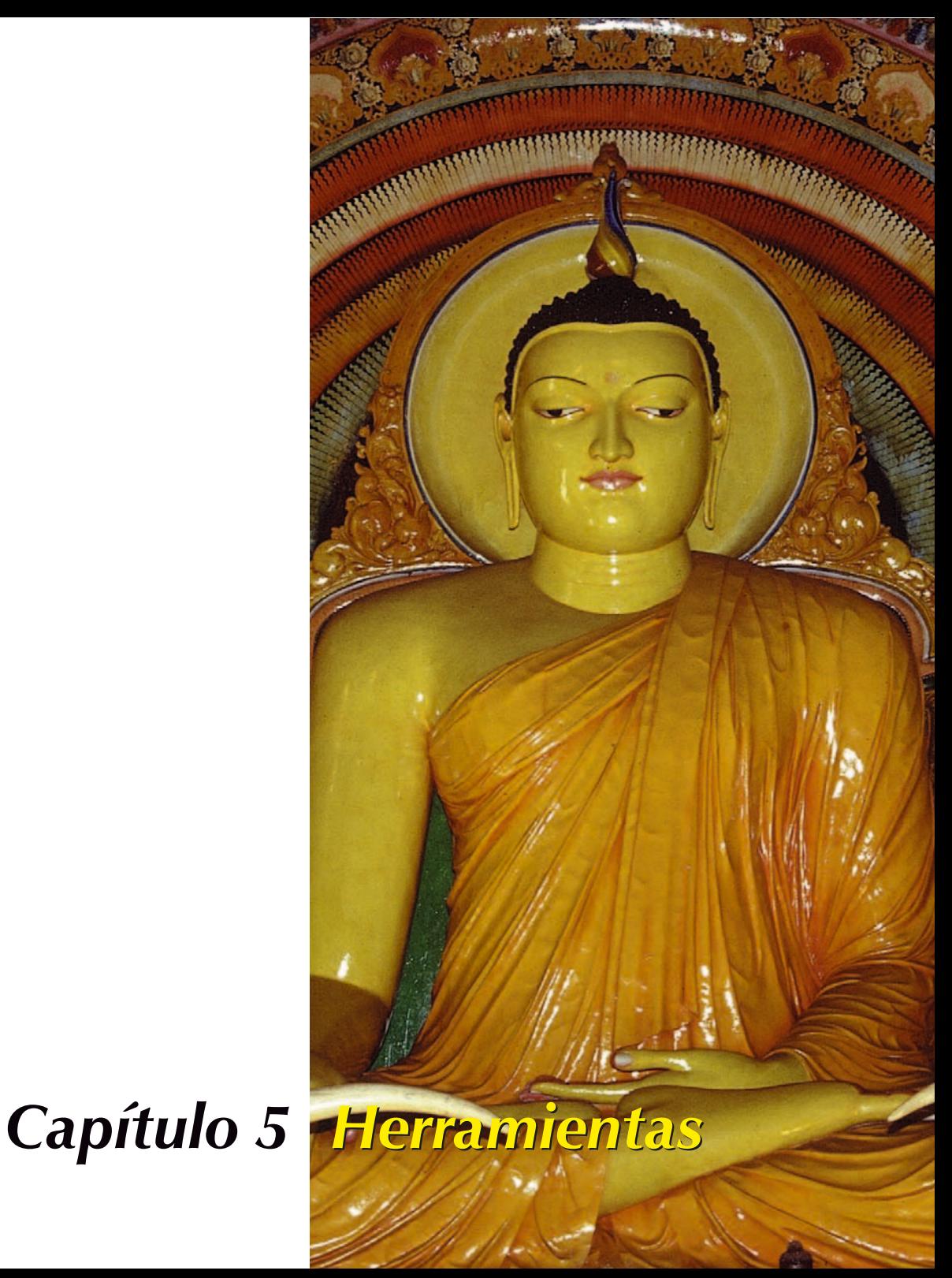

# **Herramientas de** *SilverFast*

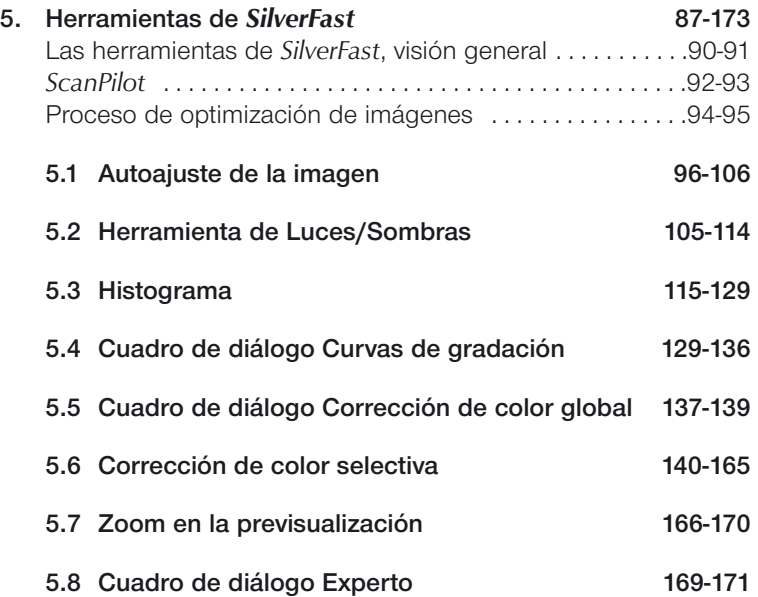

**Herramientas** 

# **Herramientas para imágenes brillantes**

*SilverFast* dispone de todas las herramientas necesarias para generar imágenes brillantes a partir del escáner o de los datos en bruto de una imagen (*SilverFastDC*, *SilverFastHDR* o *SilverFastPhotoCD*). Familiarícese con el método óptimo, para crear imágenes de máxima calidad. Use también el *ScanPilot* que le presenta todos los pasos en el orden adecuado.

Cuando utilice el auto-ajuste, asegúrese de haber elegido el tipo de imagen adecuado para su original.

Compruebe también que los ajustes de las luces y sombras (bajo "Opciones..." \ "Auto-ajuste")) se adecuan a sus necesidades de impresión.

Se recomienda leer el capítulo del apéndice sobre resolución de digitalización.

# **Las herramientas de** *SilverFast***, visión general**

Se puede acceder a las potentes herramientas de *SilverFast* para el ajuste de imágenes a través de la paleta de herramientas. Estudie bien el uso de estas herramientas para obtener resultados óptimos con *SilverFast*.

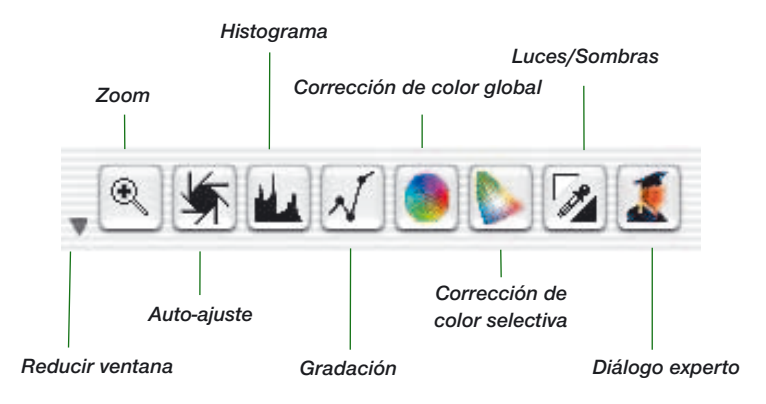

#### **Herramienta 1: Auto-ajuste de la imagen (auto-gradación)**   $(Mac: \frac{[C \times B]+[2]}{2}$ , **PC:**  $\frac{[CTR]}{2} + \frac{[AL]}{2}$

Con ayuda del auto-ajuste se optimizan automáticamente los puntos de luz y sombra. El matiz de color se equilibra automáticamente, según el modelo de escáner y el tipo de imagen seleccionado.

#### **Herramienta 2: Configurar Luz / Sombra**

Establece en el original el punto más claro y el más oscuro y determina el punto medio.

#### **Herramienta 3: Histograma (Mac:Ω+3, PC: Ç+ a+3)**

En el histograma se controlan y optimizan los puntos de luz y sombra.

#### **Herramienta 4: Gradación**

### $(Mac: \Box \Box \Box + 4, PC: \Box \Box + 4)$

En el cuadro de diálogo "Gradación", se influye sobre los valores tonales a través de las curvas RGB y CMY. Las curvas de gradación pueden ser controladas por medio de los reguladores, introduciendo valores numéricas o manipulando las curvas. Se puede elegir entre representación RGB o CMY%.

### **Herramienta 5: Corrección de color global**

#### **(Mac:** Ω**+**5**, PC:** Ç**+**a**+**5**)**

A través de la corrección de color global se puede modificar el equilibrio de color para todos los valores tonales, incluidos los tonos un cuarto, medios y tres cuartos.

### **Herramienta 6: Corrección de color selectiva**

# **(Mac:** Ω**+**6**, PC:** Ç**+**a**+**6**)**

Con esta potente herramienta se pueden modificar colores individuales sin alterar el color global.

### **Herramienta7: Zoom de la imagen**

 $(Mac: [③$   $\frac{②}{2}$  +  $\boxed{1}$ , PC:  $[CTR1]$  +  $[ALT]$  +  $[1]$ 

Mediante el zoom (lupa) se puede aumentar cualquier parte de la imagen.

### **Herramienta 8: Diálogo experto**

### $(Mac: \frac{[C \times B]+[8]}{[C]}$ , PC:  $\frac{[CTR]}{[C+At+[8]}$

Se muestran en forma numérica todos los parámetros que influyen sobre la imagen, y pueden ser modificados. Se puede conmutar entre presentación RGB o CMY%.

# *ScanPilot® / ImagePilot\**

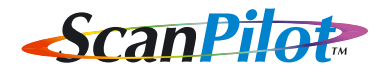

**ScanPilot** 

Prefs

La primera vez que inicie *SilverFast*, le dará la bienvenida el *ScanPilot*. Sirve como guía para usar, automática o manualmente, las herramientas de *SilverFast* en el orden adecuado.

En este caso son: previsualización, establecer marco de selección (se le pregunta qué área desea digitalizar.), auto-ajuste y digitalización. Después de realizar estos pasos, se digitaliza la imagen a escala 1:1.

En la parte inferior se encuentran los botones "Iniciar","Detener" y "Opción". Si pulsa sobre el botón "Iniciar", el *ScanPilot* realiza los pasos establecidos en la barra de iconos.

 $\mathcal{L}_{\mathcal{A}}$ 

En cualquier momento, puede interrumpir el proceso pulsando sobre el botón "Detener", y utilizar manualmente las herramientas de *SilverFast*.

Prefs

Pulsando sobre el botón "Prefs" puede desplegar la lista de herramientas usadas por el *ScanPilot*. Haga clic sobre la casilla de verificación al lado de las herramientas deseadas. El *ScanPilot* le mostrará cual es el momento más oportuno para utilizar cada herramienta.

En la ventana "Preferencias" se establece si se deben mostrar pequeños textos de ayuda junto a los iconos de las herramientas, al usar el *ScanPilot*.

Si desea utilizar el *ScanPilot* permanentemente, entonces active la casilla "Abrir al iniciar". El *ScanPilot* se abrirá automáticamente al iniciar *SilverFast*.

Haga clic sobre el avión en la barra de herramientas cuando ya no desee usarlo.

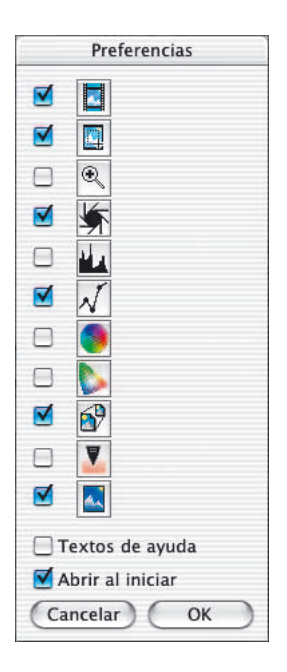

*\* Diferencia entre ScanPilot e ImagePilot*

*¡No existe ninguna diferencia en la funcionalidad! El "ScanPilot" está disponible en SilverFastAi y el "Image-Pilot" en SilverFastDC, -DCPro, -HDR, -PhotoCD.*

**5**

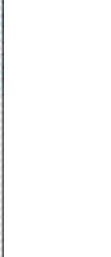

# **Textos de ayuda en el** *ScanPilot*

-<br>ajuste fija los puntos de luz y sombra, y aju

Por ejemplo, cuando llega el paso "Posicionamiento del marco", el programa hace una pausa; ahora se le pregunta su opinión: ¿Qué parte desea digitalizar? Haga clic sobre uno de los bordes o esquinas del marco de digitalización y arrástrelo hasta alcanzar el tamaño deseado.

Los pequeños textos de ayuda junto a los botones de herramientas

A continuación se ejecuta automáticamente el auto-ajuste de la imagen y se abre la nueva ventana (aquí "Gradación").

le informan de lo que debe hacer a continuación.

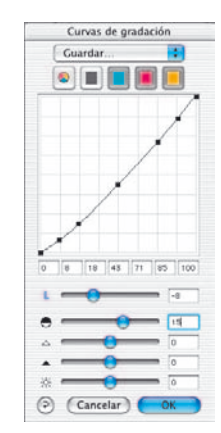

Al acabar el último paso se digitalizará el original al programa de tratamiento de imágenes.

En cualquier momento, pulsando la tecla "Detener", puede parar el proceso para tener control manual y utilizar por sí mismo las herramientas de *SilverFast*.

# **El concepto de optimización de imágenes**

Al optimizar imágenes digitalizadas, el usar las herramientas en el orden correcto, influye significativamente en los resultados que se obtendrán y permite conseguir una calidad óptima de salida.

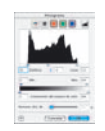

**1. Ajuste básico de los puntos blanco / negro y de la corrección de color.**

> Los puntos blanco / negro se pueden establecer manualmente o usando la función de auto-ajuste.

# **2. Optimización de la gradación**

Si es necesario, es posible realizar una optimización adicional de la imagen usando las curvas de gradación (tonos medios y contraste).

### **3.+4. Corrección de color global y/o selectiva**

Si es necesario, se pueden corregir colores individuales mediante la corrección de color selectiva, o se pueden corregir las características de color globales mediante la corrección de color global. (Si es necesario también se puede utilizar un perfil de escáner para la corrección de color.)

### **5. Ajuste del tamaño y de la escala**

Defina el tamaño del original y de la salida, así como, la escala de altura y anchura.

# **6. Filtro: Máscara de desenfoque / Destramado /** *GANE*

Seleccione la configuración óptima para el auto-ajuste y el destramado, según el tipo de imagen a digitalizar y su tamaño.

### **7. Salida RGB, LAB o Plug&Play CMYK**

Seleccione "Digit. RGB" - " LAB" o "Plug&Play CMYK". Seleccione la perfil de separación adecuada (en caso de digitalizar en CMYK) al tipo de impresión.

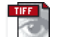

(Procesar)

#### **8. Digitalizar**

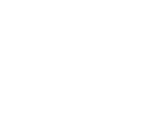

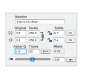

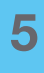

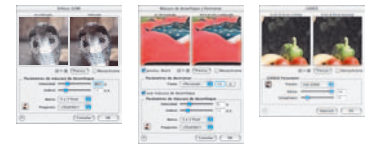

# **Proceso de optimización de imágenes**

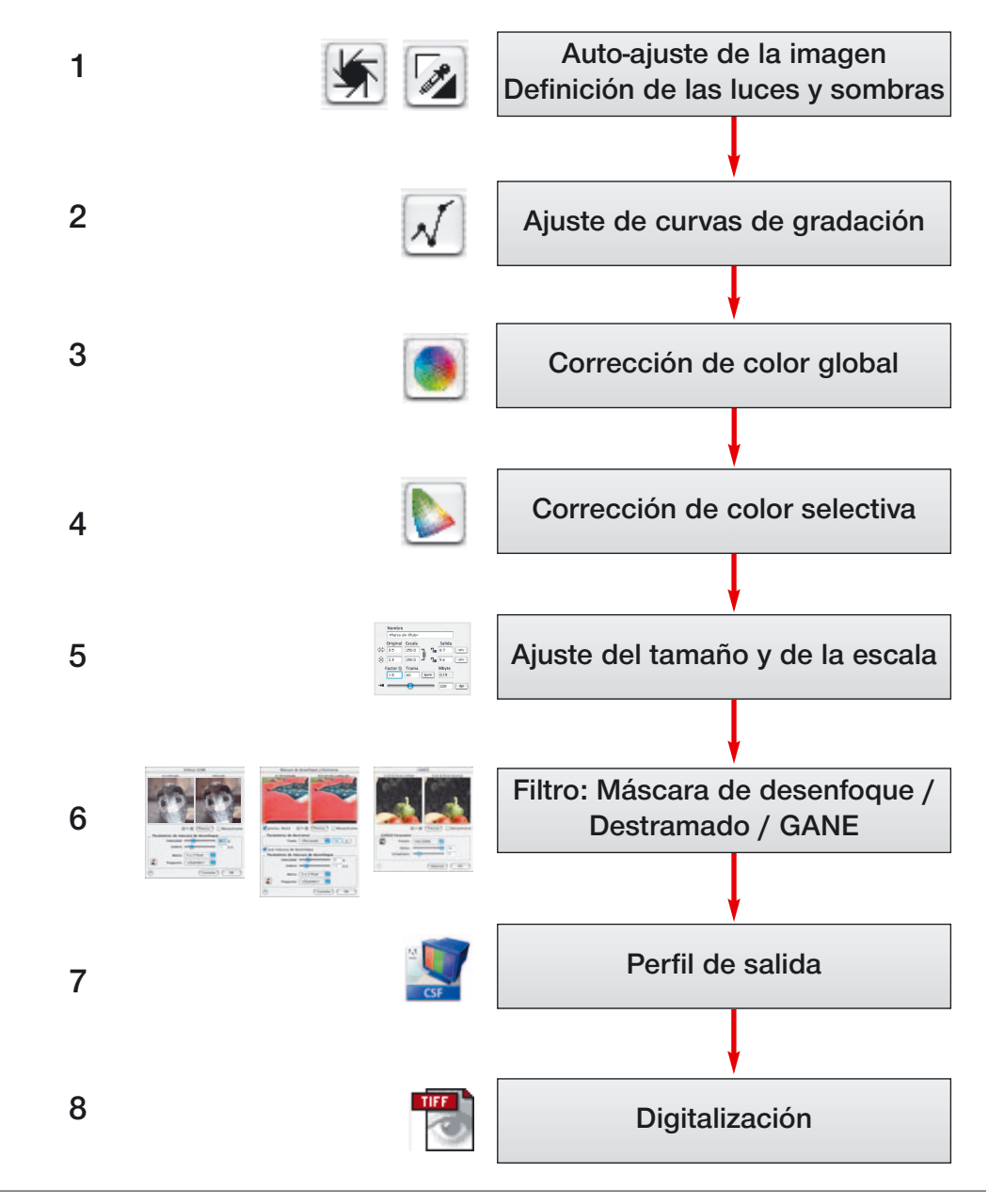

# **Herramienta 1: Auto-ajuste de la imagen**

# **Auto-gradación**

El auto-ajuste, también llamado auto-gradación, es una cómoda herramienta para realizar una optimización rápida de la imagen. La función analiza los puntos extremos de los datos de la imagen, es decir, el punto más claro y el más oscuro en los canales CMYK y establece los puntos de luces y sombras en dichos valores. También se examina la distribución en los tonos medios y en los tonos tres cuartos, y se genera la curva de gradación correspondiente.

El botón de auto-gradación de *SilverFast* puede tener los siguientes estados:

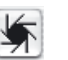

**Azul** Configuración estándar en la mayoría de los escáneres.

> Haciendo clic sobre el botón de auto-gradación se lanza el auto-ajuste y se corrigen los posibles matices de color presentes. Es decir se eliminan los matices de color.

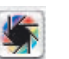

**En color** Configuración estándar en algunos escáneres, que ya con la configuración de fábrica reproducen los colores relativamente correctamente.

> ¡Igualmente si está activa la calibración IT8 (opcional)!

Haciendo clic sobre el botón de auto-gradación en color se dispara el auto-ajuste de la imagen, manteniendo los posibles matices de color presentes.

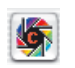

**En color + c** La pequeña "c " en el botón de auto-gradación indica que hay un flujo de trabajo ColorSync activo (Windows: flujo de trabajo ICM).

> Será entonces visible, si se ha activado un perfil ICC (Windows: ICM) para el escáner.

El siguiente ejemplo muestra la imagen antes y después de usar la auto-gradación, y los correspondientes histogramas.

# Auto-ajuste

La imagen aparece relativamente débil porque en ella no existen verdaderos detalles de luces, es decir, en la imagen no está presente el valor blanco; sólo hay valores hasta 10% de gris. El histograma muestra que los primeros pixeles en blanco empiezan entre el 9% y el 13%.

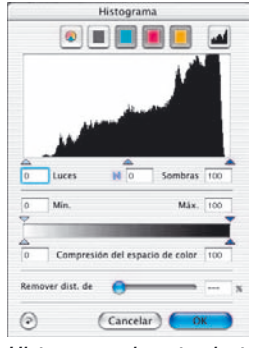

*Histograma sin auto-ajuste*

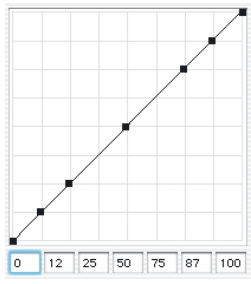

*Gradación sin auto-ajuste*

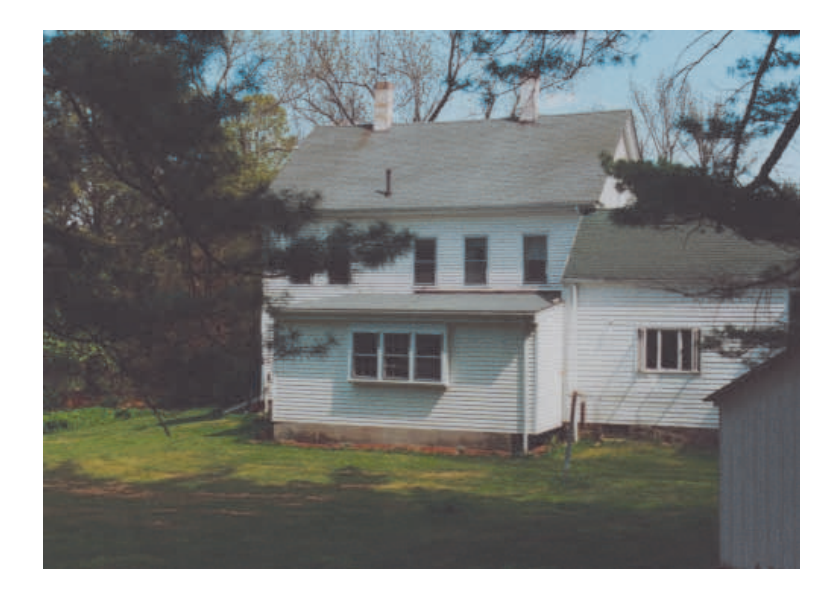

# Auto-ajuste

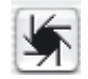

Poco después de pulsar sobre el botón "Auto-ajuste", se puede ver que la imagen ha ganado en brillo. En el histograma se puede observar que la luz está ahora en el 13%. Esto quiere decir que todos los puntos que tenían el valor 13% en la imagen anterior, son ahora blancos (2-3%). Igualmente, podemos observar que el matiz de color rojo ha desaparecido de las áreas brillantes. El auto-ajuste ha eliminado este matiz de color.

La curva de gradación a la izquierda muestra, que gracias al autoajuste, los tonos medios son ahora ligeramente más claros.

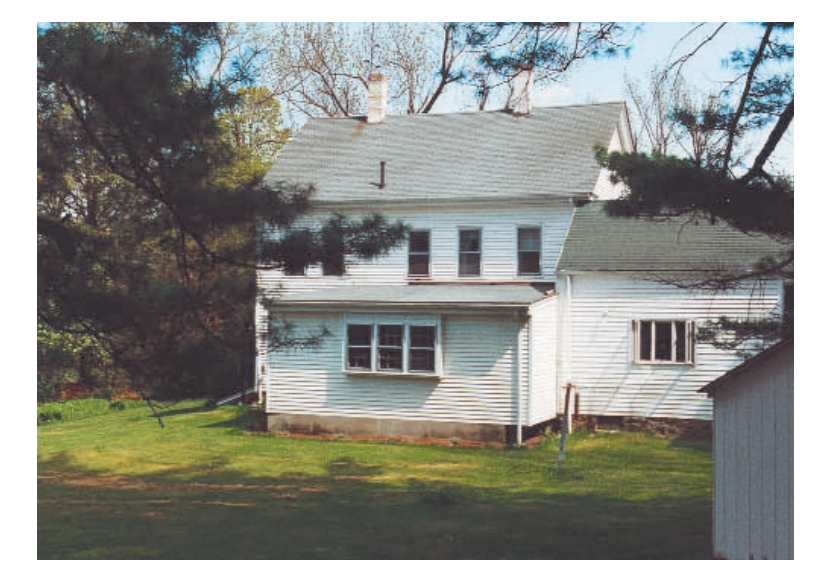

Por favor, observe que la inteligencia artificial en *SilverFast* evalúa las imágenes en base al contenido del marco de digitalización. Se puede variar el efecto del auto-ajuste, agrandando o reduciendo este marco.

Atención: Para sacar el máximo partido al auto-ajuste, asegúrese de haber seleccionado el tipo de imagen adecuado.

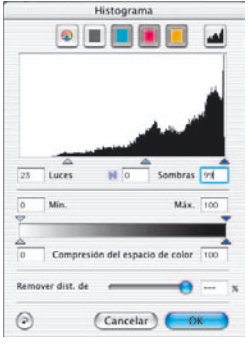

*Histograma con auto-ajuste*

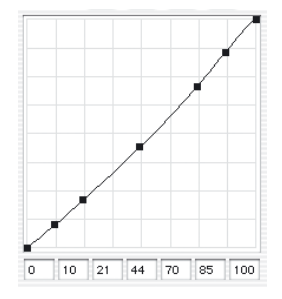

*Gradación con auto-ajuste*

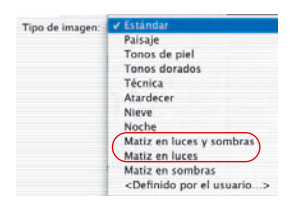

**Auto-ajuste y eliminación del matiz de color**

Pulsando sobre el botón Auto-ajuste, se realiza una optimización de luces-sombras con eliminación de tonalidades dominantes para el marco de digitalización activo. En los siguientes tres histogramas se puede apreciar el efecto de la función sobre los canales cian, magenta y amarillo.

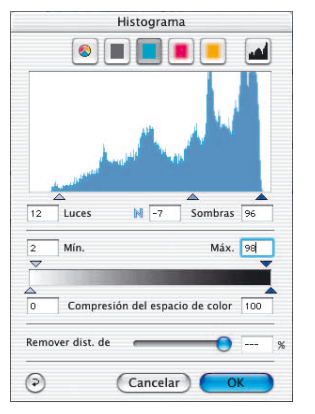

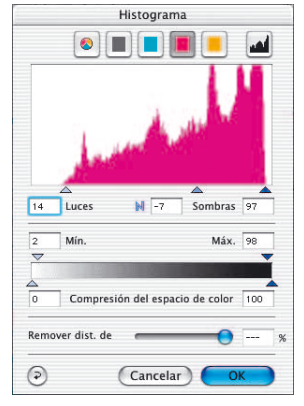

*Cian, luces al 9% Magenta, luces al 14% Amarillo, luces al 16%*

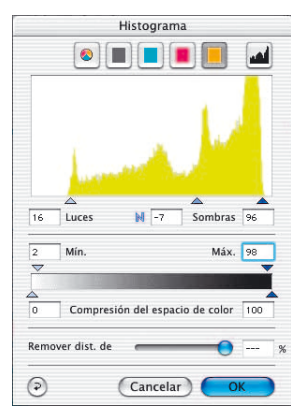

Ajustando los valores de luces para cian al 9%, para magenta al 14% y para amarillo al 16%, se elimina el matiz de color.

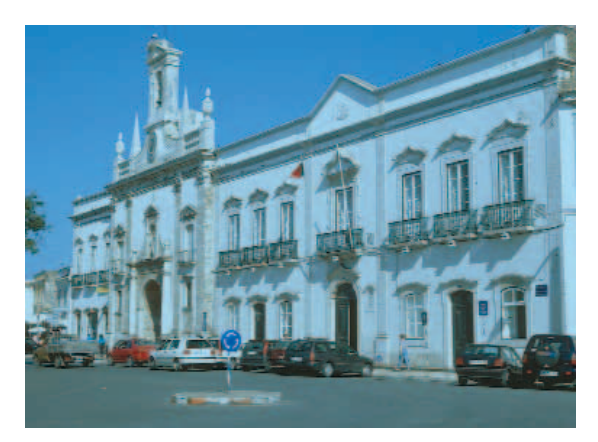

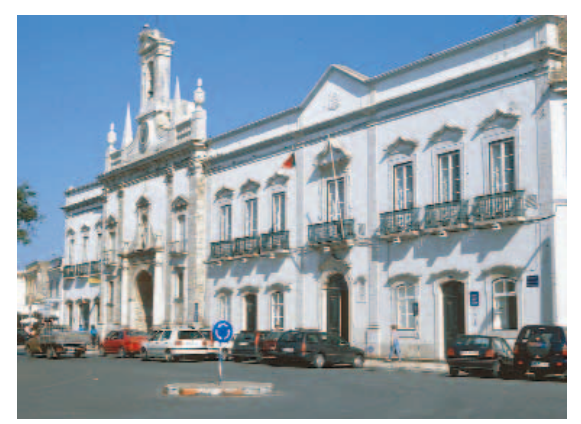

*Original con matiz de color cian Matiz de color cian eliminado por el auto-ajuste*

*Restaurar auto-ajuste Para deshacer el auto-ajuste, pulse la tecla "Opción" y haga clic sobre el botón "Auto-ajuste"*

#### **Auto-ajuste y conservación del matiz de color**

Si la imagen contiene los colores de una puesta de sol, es decir, un matiz de color rojizo, seguramente, deseará conservar está característica en la imagen. Para que no se elimine automáticamente este matiz de color, mantenga pulsada la tecla "Mayúscula" y haga clic sobre el botón "Auto-ajuste". Los puntos de luces y sombras son optimizados; el matiz de color se conserva en la imagen. Los triángulos de luces y sombras de los histogramas anteriores tendrán la siguiente apariencia.

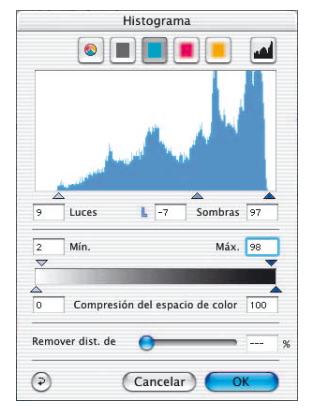

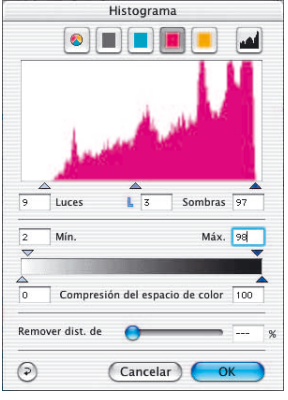

*Cian, luces al 9% Magenta, luces al 9% Amarillo, luces al 9%*

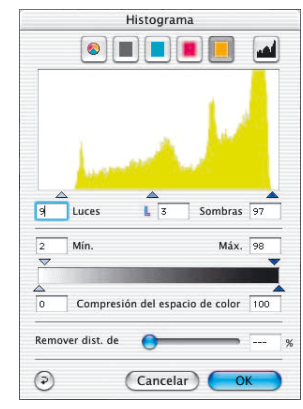

Los valores de los puntos de luces y sombras son 9% en las luces y 97% en las sombras. Así, se conserva completamente el matiz de color.

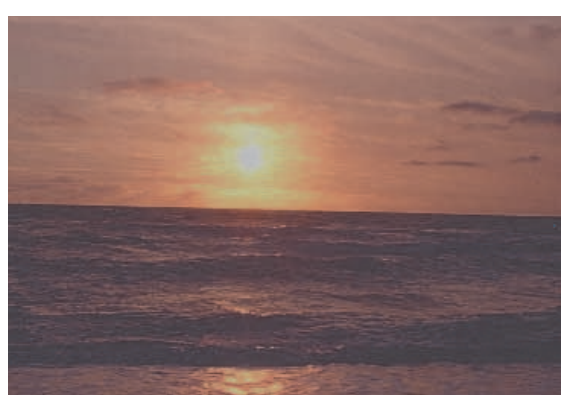

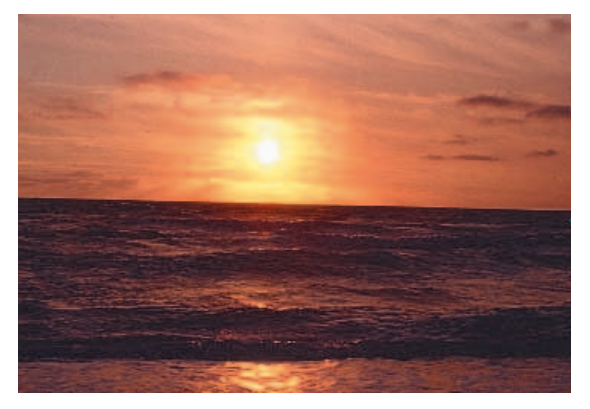

*Original no optimizado Optimizado con "eliminación del matiz de color" suprimida*

# **Auto-ajuste y umbral**

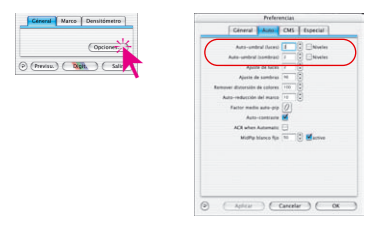

Bajo "Opciones..." \ "Auto" se puede establecer un umbral para el auto-ajuste. Este umbral controla la sensibilidad del auto-ajuste. Si se utilizan valores pequeños, el auto-ajuste reaccionará ante un número pequeño de pixels. Si se utilizan valores grandes no se tendrán en cuenta muchos pixels en los extremos del histograma. Los dos ejemplos siguientes lo muestran claramente:

### **1. Umbral automático en "0"**

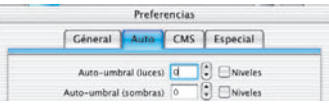

El auto-ajuste se configura a la máxima sensibilidad. Si se asigna al umbral el valor "0", entonces los puntos de luces y sombras se establecen sobre el primer pixel que aparece en los extremos. Esto puede llevar a resultados no deseados en algunas imágenes, ya que este primer pixel puede representar información de la imagen insignificante, que no es visible para el ojo. Por esta razón, el umbral debería ser ajustado a valores entre 2 y 10.

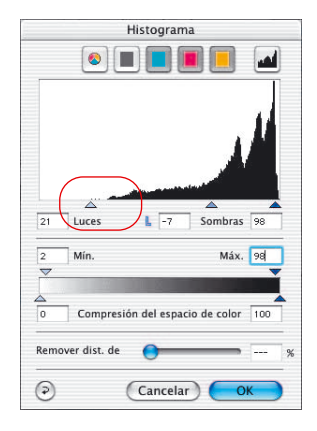

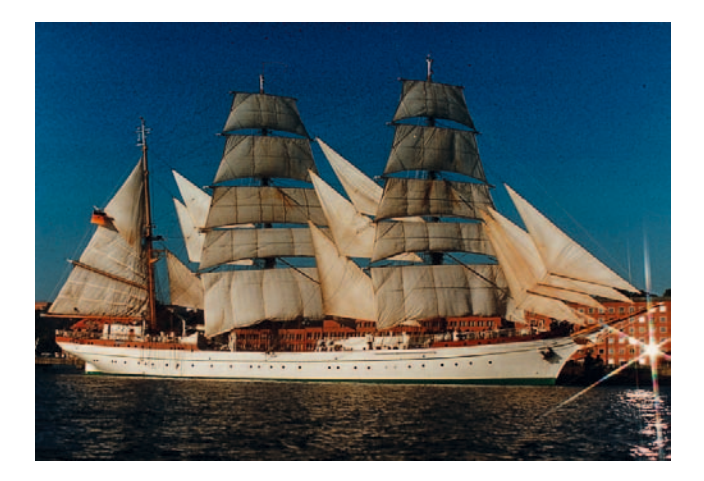

# Auto-ajuste

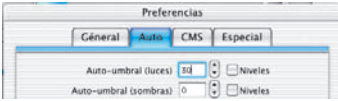

### **2. Umbral automático en "30"**

El otro extremo del umbral del auto-ajuste es el valor "30". En el histograma se puede ver claramente que el triángulo de las luces está en el valor "33". Como consecuencia, algunos de los detalles en las luces se perderán. El número de pixel que el auto-ajuste con este valor extremo de umbral "30" no tendrá en cuenta, dependerá del número de pixels presentes que tengan un valor tonal brillante.

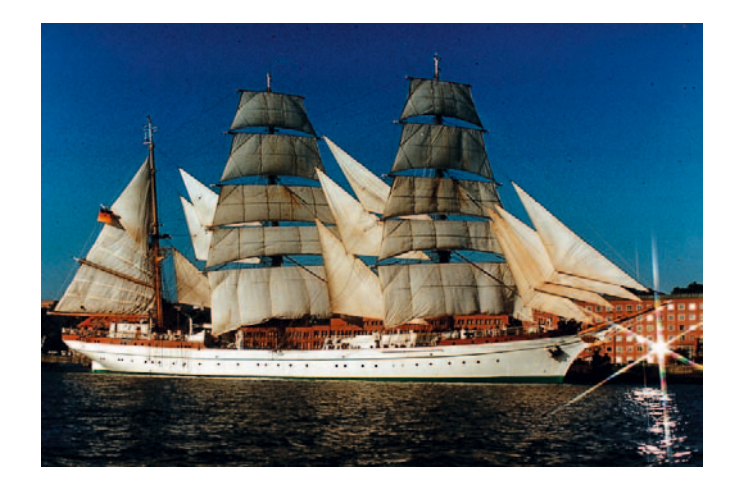

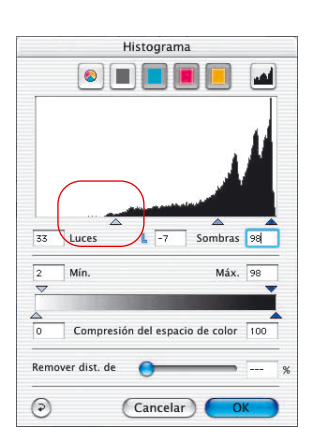

# **"Umbral automático para las luces" y "Umbral automático para las sombras"**

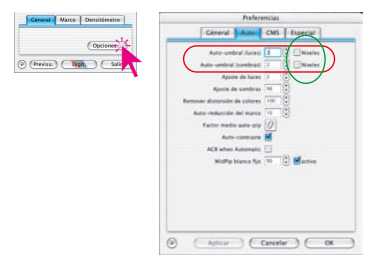

Bajo "Opciones..." \ "Auto" se pueden ajustar en niveles de 0 a 100 los valores del umbral automático para las luces y los del umbral automático para las sombras. Estos ajustes influyen en la función de auto-ajuste de la imagen y son visibles en el cuadro de diálogo "Histograma".

Usando el auto-ajuste, se sitúan automáticamente en el histograma los triángulos para las luces y las sombras conforme a las preferencias especificadas.

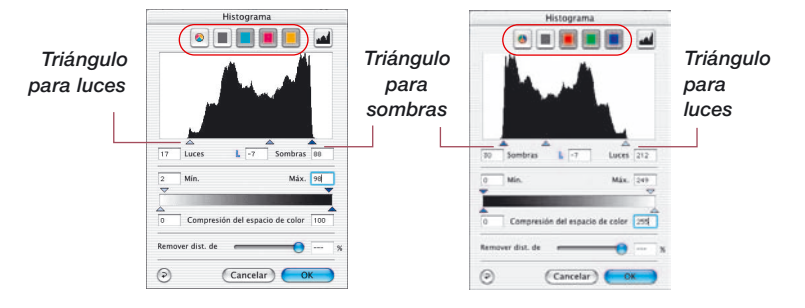

Recuerde: La ventana del histograma presenta todo el rango de la escala de grises en modo RGB de 8 bits, de 0 a 255 (a la derecha), y en modo CMY, de 0% a 100% (a la izquierda). Si una o las dos casillas de verificación "Niveles" están marcadas, se tratarán los valores del umbral automático para las luces y las sombras, como niveles reales RGB y no como valores relativos que se refieren a la cantidad total de pixels. De igual forma, si se trabaja en modo CMY.

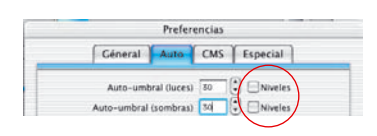

#### **Ejemplo**

Estos ajustes deben usarse con motivos que tengan un fondo claro suave o un fondo oscuro. También son recomendables si se digitalizan textos y gráficos con un fondo de color (vea los siguientes ejemplos).

# Auto-ajuste

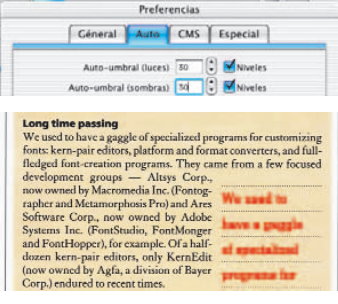

*El uso de "Niveles" destaca claramente el texto del fondo.*

Un factor de variación de "50" produce un desplazamiento fijo de la posición de los triángulos de luces y sombras en el histograma. A partir de la primera columna del histograma se saltan 50 niveles RGB. Así, cada variación de niveles es una variación absoluta. Usando el modelo CMY (ver ilustración) se saltan también 50 niveles RGB.

El ejemplo muestra que los triángulos de luces y sombras sufren el mismo desplazamiento (las flechas rojas son de igual longitud).

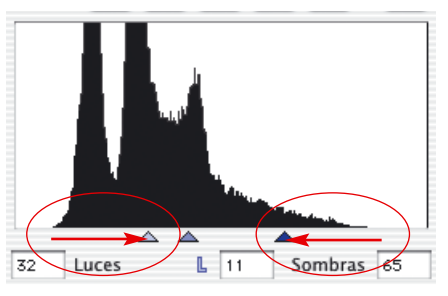

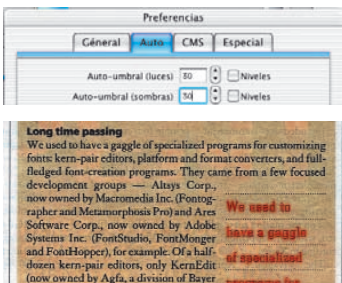

*Sin usar "Niveles", el fondo es muy oscuro*

Si las casillas de verificación "Niveles" no están marcadas, el autoajuste producirá un desplazamiento relativo de la posición de los triángulos. El factor de variación se referirá a la cantidad total de pixels en los bordes del histograma.

Si en los bordes del histograma hay una gran cantidad de pixels, entonces un valor de "50" producirá un salto (la flecha roja corta,

en las luces) más pequeño que si hay una pequeña cantidad de pixeles (la flecha roja larga, en las sombras).

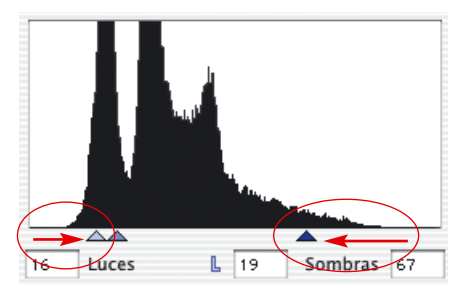

**5.1**

Corp.) endured t

# **Herramienta 2: Luces / Sombras**

#### **Luces/Sombras con ajuste "0" y "100"**

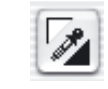

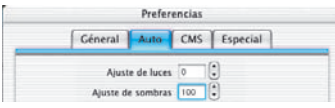

Con la herramienta de luces y sombras se pueden especificar manualmente el punto más claro y más oscuro de la imagen. Bajo "Opciónes…" / "Auto" se puede establecer un ajuste en % para las luces y las sombras. Si este valor es "0" para las luces y "100" para las sombras, entonces se establecerán las luces al 0% y las sombras al 100%. Los siguientes ejemplos muestran el uso junto con los valores medidos por el densitómetro.

#### **Establecimiento de la luz**

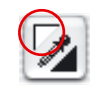

Para establecer la luz, haga clic sobre el triángulo blanco de la herramienta (el cursor se transformará en un triángulo blanco) y busque el punto más claro sobre el que desea establecer la luz. Mientras mueve el triángulo blanco por la imagen, el densitómetro muestra los valores. Haga clic sobre el punto más claro; el densitómetro mostrará el valor "0" en los campos de salida para CMY.

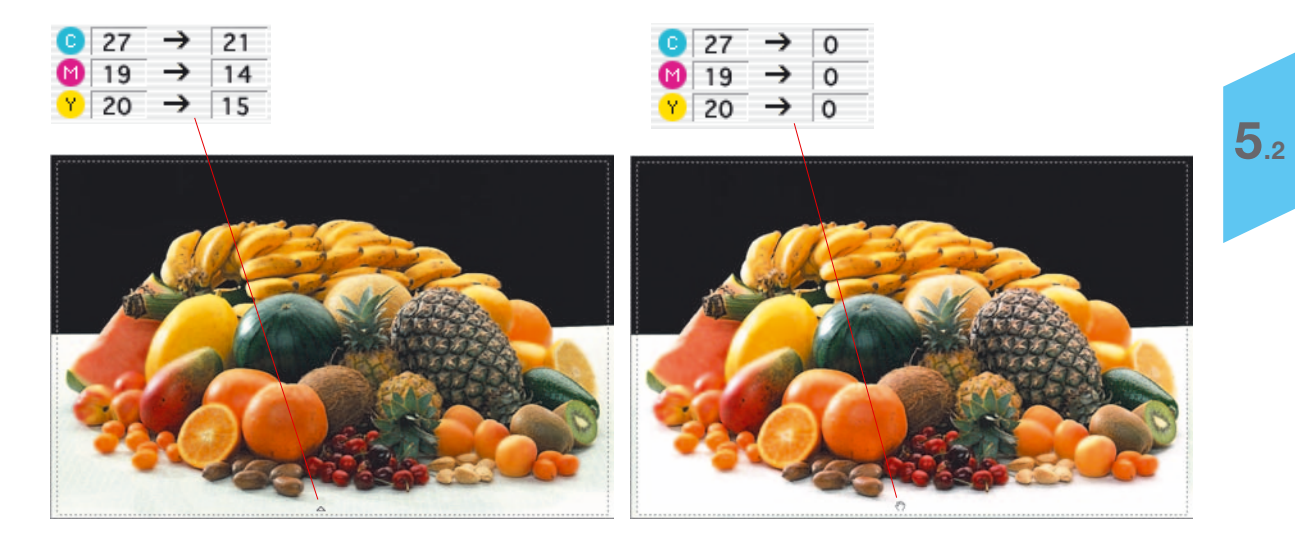

El brillo de la imagen en este punto cambia inmediatamente.

#### **Establecimiento de la sombra**

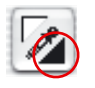

Para establecer la sombra (el punto más oscuro), haga clic sobre el triángulo negro de la herramienta "Luces/Sombras" (el cursor se transformará en un triángulo negro). Busque el punto más oscuro en la imagen, observando los valores que muestra el densitómetro, y haga clic sobre él.

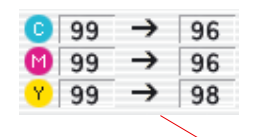

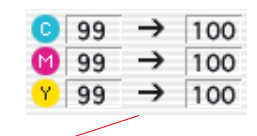

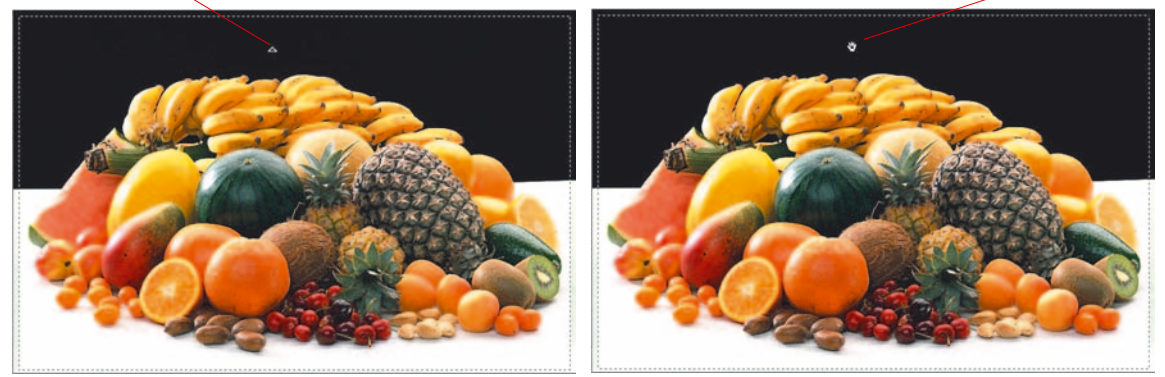

Observe como los valores CMY en la parte derecha del densitómetro están al 100%. Ahora, los valores de luces y sombras de la imagen están establecidos.

*Por favor, tenga en cuenta que los valores de Luces / Sombras no deben establecerse a "0" o "100", porque al imprimir, el blanco debe tener una trama entre 3-10% y el negro una entre el 90-98%. En las paginas siguientes se verá más claramente.*

#### **Restaurar luces/sombras**

#### **Macintosh**

Para restaurar los valores de luces y sombras, pulse la tecla "Opción" y haga clic sobre el cuentagotas de la herramienta "Luces/Sombras".

#### **Windows**

Pulse la tecla "Alt" y haga clic sobre el cuentagotas de la herramienta "Luces/Sombras".

#### **Establecimiento de los tonos medios**

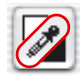

Para definir un tono medio (punto neutral), haga clic en el cuentagotas de la herramienta "Luces/Sombras",,el cuentagotas - el cursor se transformará en un triángulo gris. Haga clic sobre el punto que desee que sea gris neutral. Observe los valores en el densitómetro (seleccione visualización CMY).

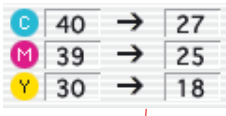

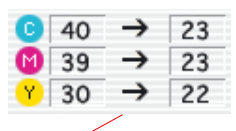

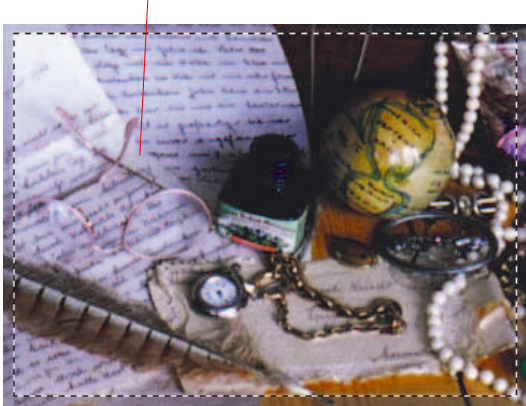

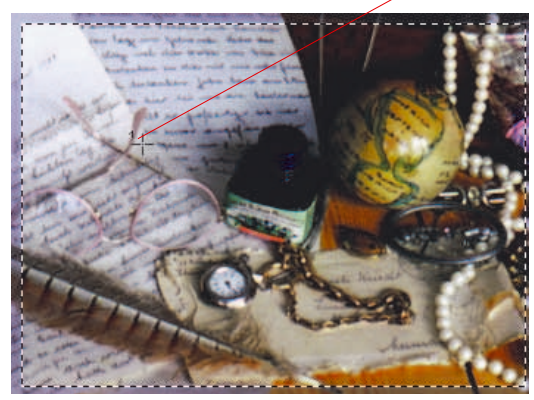

Los valores en el densitómetro pueden ser, por ejemplo, C27 / M25 / Y18. Ahora, haga clic sobre el punto deseado y observe como éste toma los valores medios C23 / M23 / Y22. Así, se ha neutralizado el color.

**ALT** 

#### **Pipeta de neutralización múltiple (***MidPip4***)**

*MidPip4* (Advanced Colour Cast Removal) permite eliminar cómodamente matices de color que tienen su origen en situaciones con mezcla de luces.

Para ello, se pueden establecer hasta cuatro puntos neutrales en la previsualización. Los valores neutrales de cada punto se pueden editar directamente en un cuadro de diálogo.

La pipeta de tonos medios *MidPip4* se puede emplear haciendo clic sobre la pipeta y haciendo clic posteriormente sobre el punto deseado de la imagen en la previsualización. Los puntos neutrales establecidos se marcarán mediante cruces numeradas.

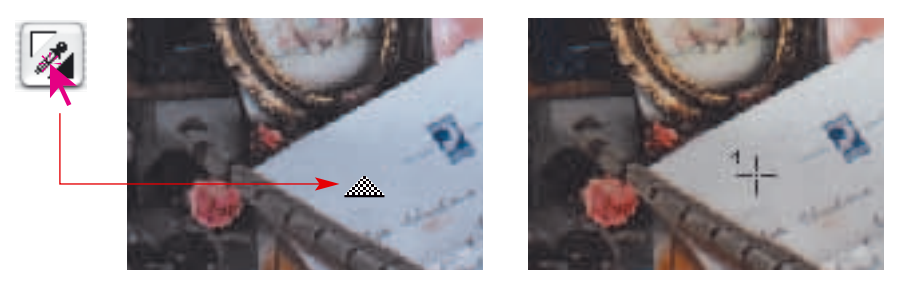

Si se desean establecer al mismo tiempo varios puntos neutrales, basta con hacer clic sobre la pipeta y a continuación, mientras se mantiene pulsada la tecla "Mayúsculas", establecer los puntos neutrales haciendo clic con el ratón. El cursor de la pipeta se mantendrá hasta que se haga clic otra vez sobre la pipeta o hasta que se alcance el número máximo de cuatro puntos. En el ejemplo se han establecido tres puntos:

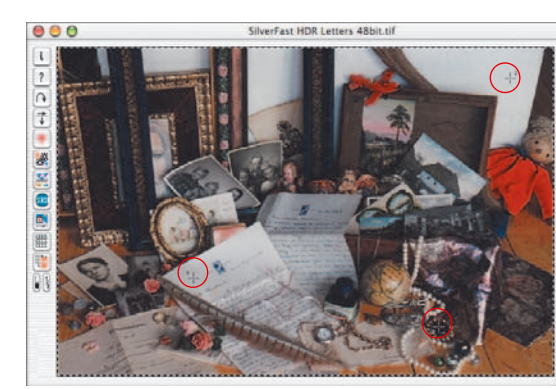

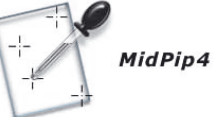

#### **Editar la pipeta de tonos medios**

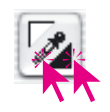

Para realizar ajustes finos se puede hacer doble clic sobre el botón de la herramienta y se abrirá una ventana de diálogo. Los campos que se encuentran en ésta muestran los valores RGB o CMY "Antes-Después" de los puntos neutrales, y a partir de la versión *6* de *SilverFast* son incluso para todos los puntos completamente editables. De esta forma se pueden conseguir correcciones de matices de color muy sutiles.

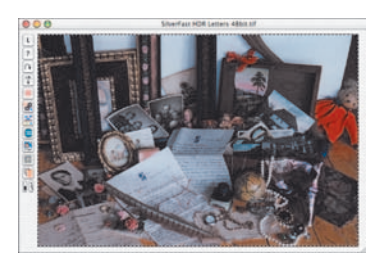

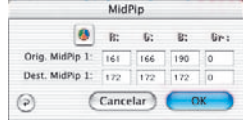

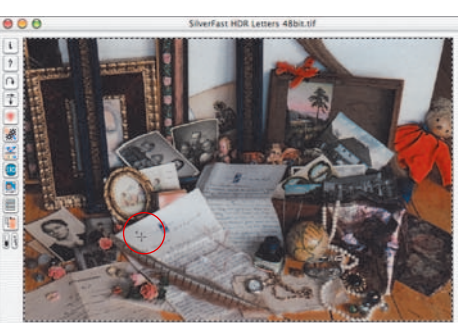

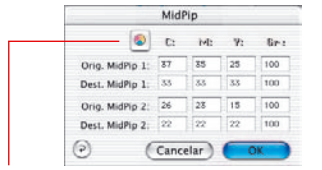

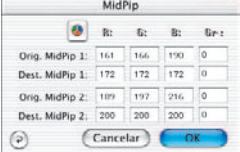

# *Conmutador CMY < > RGB*

*Conversión de RGB a CMY del valor medido y viceversa.*

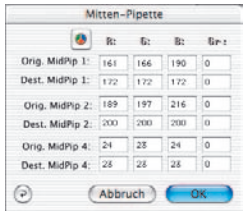

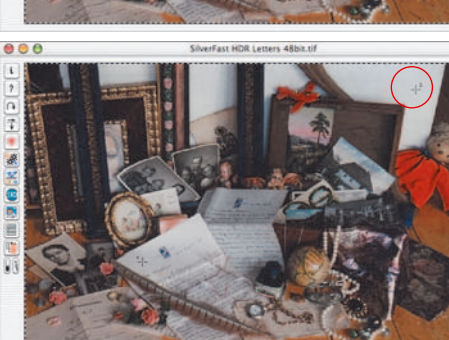

 $\Omega$ 

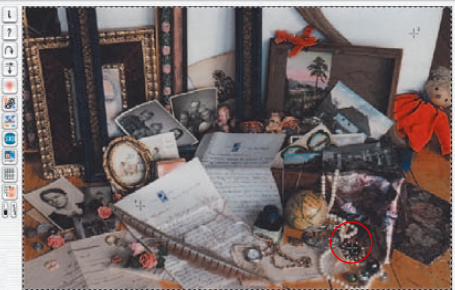

# Pipeta

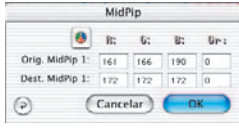

Cineral Lage CMS Essecial mbral Acces 11 12 Flaberton

**Pattern for THE OWNER** 

 $(-k)^{k+1}$   $(-k)^{k+1}$   $(-k)^{k}$   $(-k)^{k}$ 

 $\mathcal{D}$ 

La primera línea "Mid.Pip.# de:" representa los valores de partida CMY o RGB, la segunda línea "Mid.Pip.# a:" representa los valores objetivo CMY o RGB. Estos últimos muestran normalmente los mismos valores para los tres canales de color, ya que la pipeta de tonos medios neutraliza el tono medio seleccionado.

Sin embargo, el usuario puede modificar estos valores objetivo, para conseguir como resultado de la corrección de tonos medios un determinado tono de color.

### **Establecer un determinado valor de densidad para el valor neutral**

En el panel "Auto" del cuadro de diálogo "Opciones", aparece otra mejora de la herramienta Pipeta de tonos medios.

Si se selecciona la casilla "activo" junto a "Pip. tonos medios: valor objetivo fijo", entonces los clic posteriores con la pipeta de tonos medios llevan aún a tonos medios neutrales; pero el valor objetivo no se determina dinámicamente, ya que el brillo de los detalles de la imagen sobre los que se ha hecho clic se conserva, sino que se emplea el valor objetivo aquí especificado.

Este puede ser cualquier valor CMY deseado. Por defecto se usa el valor 50% (RGB 128).

#### **Eliminar puntos neutrales**

Para eliminar puntos neutrales individuales, primero se selecciona el cuentagotas y luego, manteniendo pulsada la tecla "Alt", se hace clic en la ventana de previsualización sobre el punto neutral a eliminar.

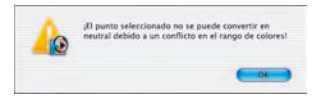

#### **Aviso**

Se mostrara un aviso cuando el valor tonal del punto seleccionado no esté dentro del rango de alcance de la curva de gradación actual.

Otro indicador de error: Si el tercer y cuarto punto neutral no muestran el efecto de neutralización deseado, sino que permanecen "coloreados", entonces quiere decir que se está fuera del rango de alcance de la curva de gradación.

#### **Valores de luces y sombras**

Seguramente habrá observado que allí donde se han establecido las luces al 0%, se han perdido los detalles de luces, es decir, los detalles finos ya no son visibles.

Para evitar esto, *SilverFast* permite cambiar el ajuste de las luces y sombras en el cuadro de diálogo "Opción". Aquí puede introducir un valor entre 0 y 30.

Un valor de 6 para las luces, significa que el 5-6% permanece en las luces. Esto quiere decir que allí donde coloca el punto de luces, 5-6% de los puntos de la trama permanecen. De igual forma, en las sombras, debe utilizar valores menores que 100%. Esto se muestra claramente en los siguientes ejemplos.

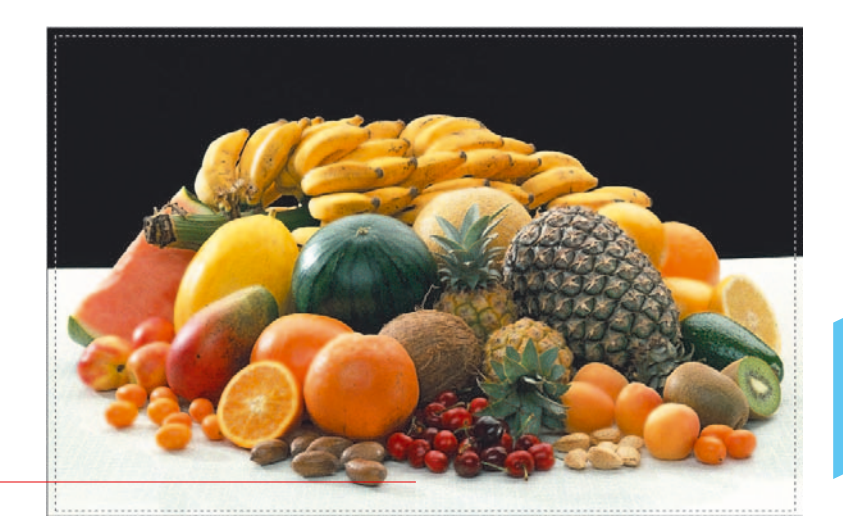

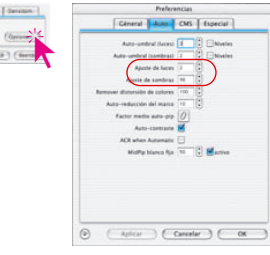

9 ('ditar) ('list

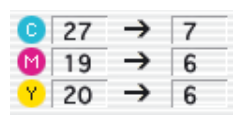

#### **Conservación del matiz de color con la herramienta "Luces/Sombras"**

Seguramente habrá notado que el establecimiento de las luces y sombras lleva asociado la eliminación del matiz de color. Si desea conservarlo, pulse la tecla "Mayúscula" mientras establece las luces y sombras, y así, éste no será eliminado.

#### **Conservación de luces especulares**

Luces especulares son reflexiones de luz muy brillantes, como las que se producen sobre cristal, joyas, ... Para que la imagen conserve su brillo, estas luces no deben contener puntos imprimibles. Para mantener estas luces especulares, bajo "Opciónes…", asigne a "Ajuste de luces" el valor "0", fije un punto de medida del densitómetro en estas luces, y mueva en el histograma el triángulo de las luces hasta obtener los resultados deseados.

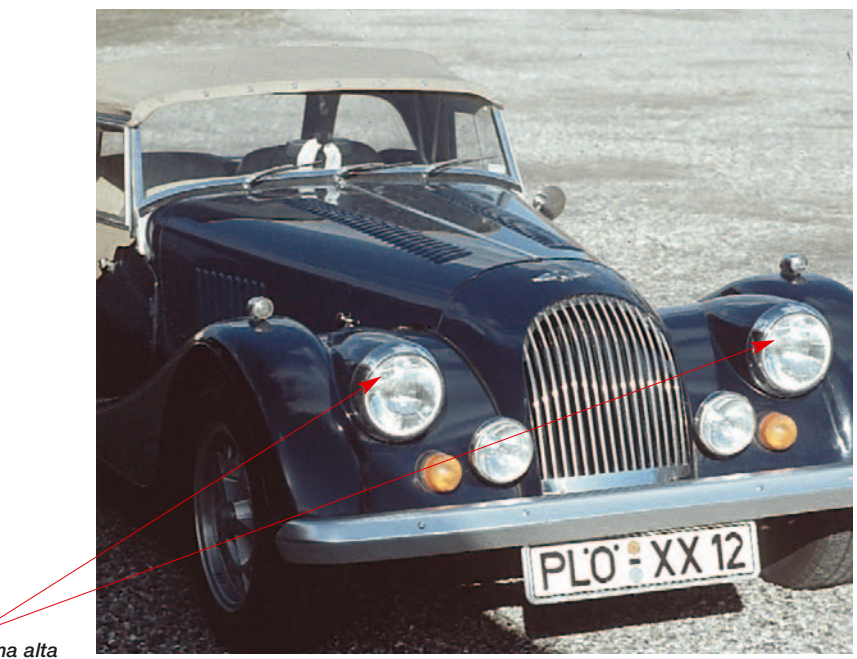

*luces de gama alta*

# **Visualización del punto más claro y más oscuro**

Para el análisis de imágenes, es importante saber dónde están el punto más claro y más oscuro de una imagen. Por eso se han implementado dos posibilidades, que hacen visibles estos puntos. Visualización del punto más claro

#### **Visualización del punto más claro**

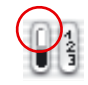

Para mostrar el punto más claro, mantenga pulsado el cursor del ratón sobre el campo blanco del botón indicador, o pulse la siguiente combinación de teclas:: "Comando" y "Shift". Un circulo rojo con una cruz muestra el punto más claro. Además, todos los puntos con la misma claridad se muestran en negativo.

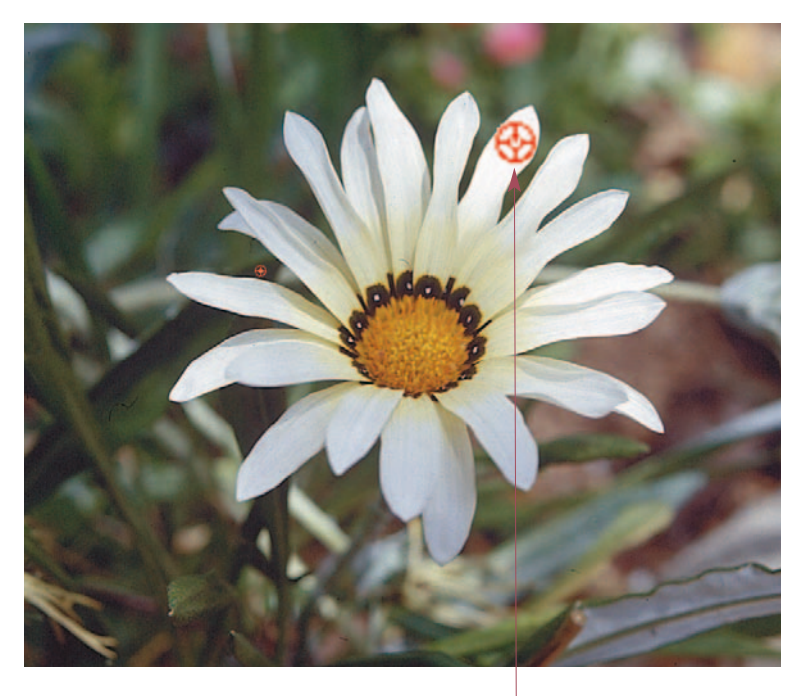

*Mostrar el punto más claro:*

*Macintosh Tecla "Comando"+ "Mayúscula"*

#### *Windows*

*Pulse las teclas "Control" y "Mayúscula"*

*Punto más claro Pulse las teclas "Comando" y "Mayúscula"*

#### **Visualización del punto más oscuro**

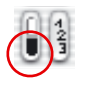

Para mostrar el punto más oscuro, mantenga pulsado el cursor del ratón sobre el campo negro del botón indicador, o pulse la siguiente combinación de teclas: "Comando" y "Control". Un círculo rojo con una cruz muestra el punto más oscuro. Además, todos los puntos con esa misma oscuridad se muestran en negativo. Asegúrese de que pulsa la tecla "Comando" en primer lugar, si no, se mostrarán los números de los marcos de digitalización.

#### **En combinación con la herramienta "Luces/Sombras"**

La función mencionada anteriormente, también puede ser usada cuando se está utilizando la herramienta "Luces/Sombras", con la ventaja de que las luces y sombras pueden ser establecidas rápidamente de forma correspondiente. Simplemente, use la combinación de teclas indicada..

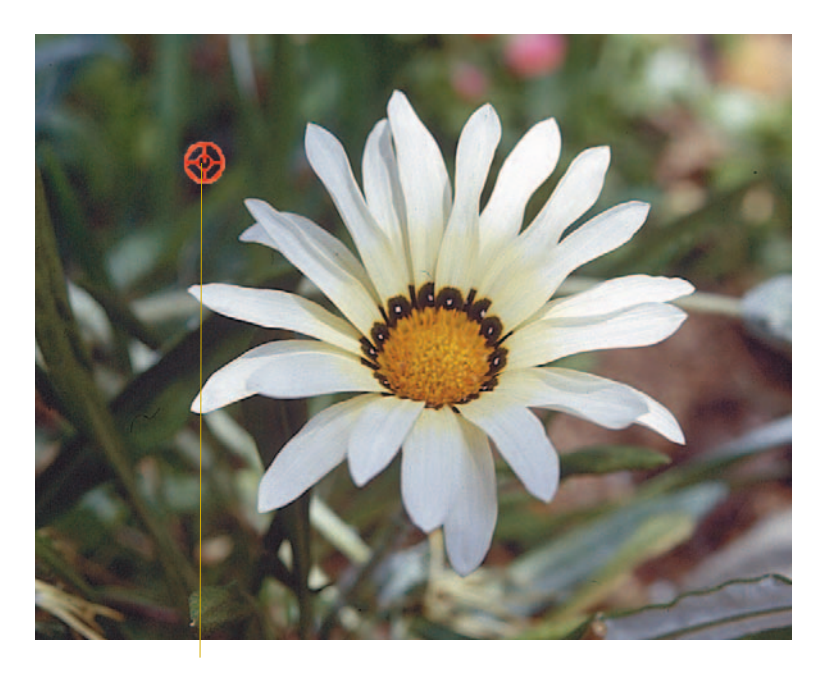

*Punto más oscuro Pulse las teclas "Comando" y "Control"*

*Mostrar el punto más oscuro:*

*Macintosh Tecla "Comando"+ "Control"*

*Windows Pulse la tecla "Control"*

# **Herramienta 3: Histograma**

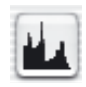

El histograma es una herramienta muy potente en *SilverFast*, con la que puede examinar los datos de la imagen y optimizarlos manualmente. Ya se ha utilizado el histograma en el auto-ajuste.

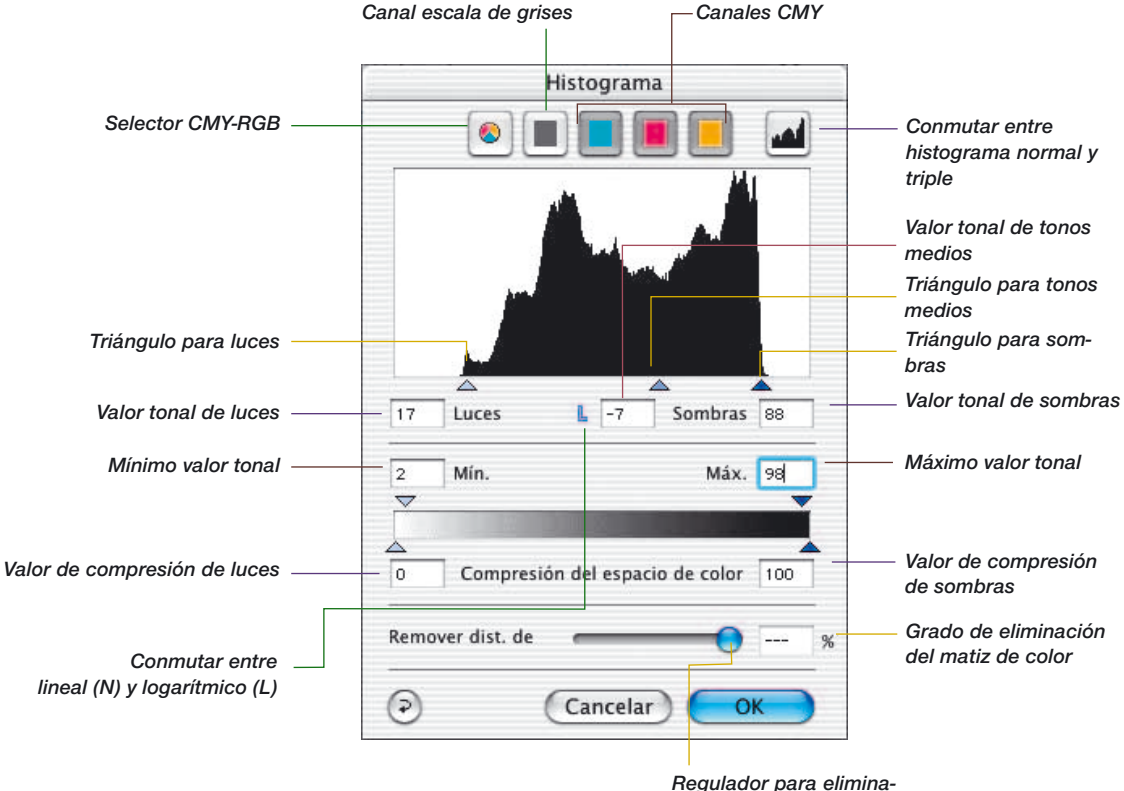

*ción del matiz de color*

# **Histograma**

Ajustando los puntos de luces/sombras en el histograma, se expanden los valores tonales presentes a todo el rango de valores (256) de la escala de grises. La imagen gana significativamente en brillo. En *SilverFast*, se pueden utilizan varios métodos para optimizar manualmente el histograma.

### **a. Observando la presentación de la imagen**

Al desplazar un extremo del histograma, se actualiza en tiempo real la imagen en el marco de digitalización.

### **b. Observando los valores del densitómetro**

Al desplazar un extremo del histograma se pueden ver inmediatamente en el densitómetro los valores modificados. Con la ventana del histograma cerrada, pulsando la tecla "Mayúscula" y haciendo clic con el cursor, en forma de mano, en un lugar de la imagen en el marco en la ventana de previsualización se puede fijar el densitómetro en dicho punto, hasta que se haga otra vez clic, en dicho lugar, manteniendo pulsada la tecla "Mayúscula".

Así, puede controlar exactamente que cambios se producen en ciertas partes de la imagen, cuando se desplazan los triángulos en el histograma.

Para más información véase el párrafo "Densitómetro múltiple (Fixpip múltiple)".

# **Histograma triple**

En todos los plugins de *SilverFast* a partir de la versión 5, se puede conmutar en el histograma entre la presentación única de un canal de color determinado, y la presentación en paralelo de los tres canales de color (R y G y B, o C y M e Y). Esta función simplifica el trabajo con el histograma y lo hace más claro.

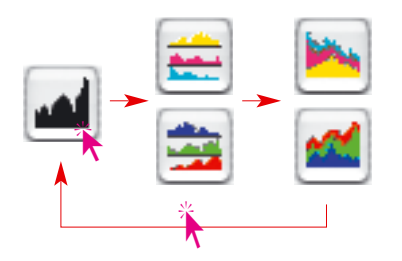

La conmutación se lleva a cabo pulsando un icono, en la parte superior derecha del cuadro de diálogo del histograma. Con cada clic adicional sobre el icono se pasa al modo de presentación siguiente. Los modos de presentación en detalle son:

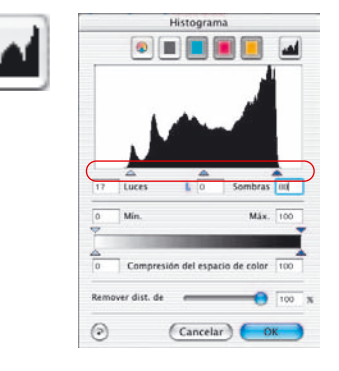

### **1. Modo estándar**

En este modo se presenta en el cuadro de diálogo un solo canal de color. Mediante los iconos que están sobre el gráfico se puede cambiar entre la presentación total y la presentación individual de cada canal.

El ajuste de las luces, sombras y tonos medios se hace desplazando (clic y arrastrar) los pequeños triángulos bajo el gráfico.

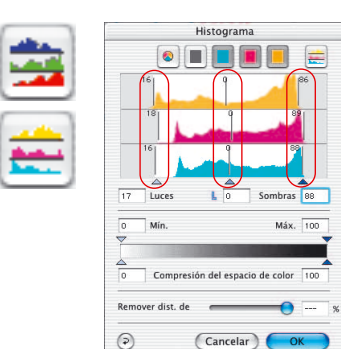

### **2. Presentación triple paralela**

En este modo se presentan un gráfico individual para cada uno de los canales de color.

El ajuste de las luces, sombras y tonos medios se hace desplazando las líneas verticales, que tienen un número, de los diagramas individuales. La cifra junto a la línea indica el sombreado que se aplica a las luces/tonos medios/sombras.

Mediante los iconos que están sobre el gráfico se puede cambiar entre la presentación total y la presentación individual de cada canal.

# **Histograma**

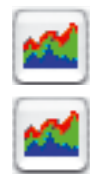

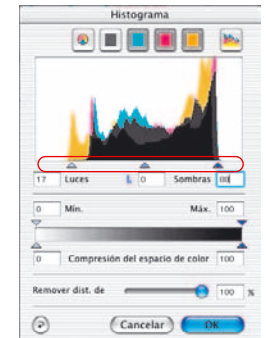

#### **3. Presentación superpuesta triple**

En este modo se presentan al mismo tiempo superpuestos en un gráfico los tres canales de color junto con la curva total. El ajuste de las luces, sombras y tonos medios se hace desplazando (clic y arrastrar) los pequeños triángulos bajo el gráfico.

### **Selección del canal de color del histograma**

Para seleccionar un único canal de color, por ejemplo, el canal cian, haga clic sobre el botón correspondiente. Para modificar dos canales simultáneamente, mantenga pulsada la tecla "Mayúscula" y haga clic sobre el botón del segundo canal deseado. Para activar los tres canales, pulse sobre el botón gris.

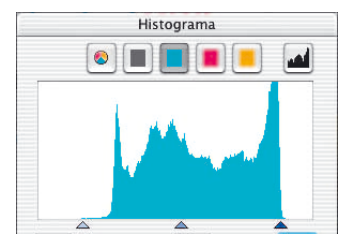

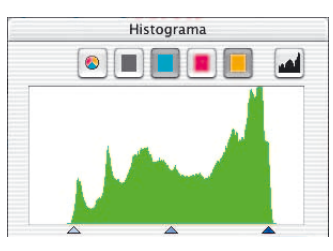

*Histograma en modo estándar Histograma en presentación triple Están activados los canales cian y amarillo Están activados los canales cian y amarillo*

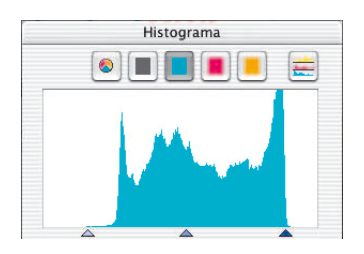

*Histograma en modo estándar Histograma en presentación triple Sólo está activado el canal Cian Sólo está activado el canal Cian*

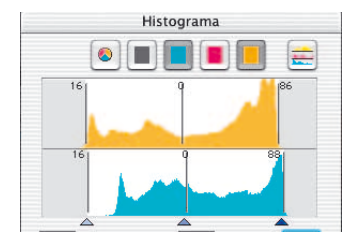

### **Eliminar automáticamente un matiz de color**

En la versión 5 de *SilverFast* se ha mejorado considerablemente el proceso de eliminación de matices de color de las imágenes. Ahora, el usuario no sólo puede eliminar automáticamente un posible matiz de color presente en la imagen, sino que también puede configurar mediante un regulador la intensidad con la que se debe reducir el matiz de color. Las modificaciones se muestran en tiempo real en la previsualización grande de *SilverFast*. Naturalmente, el auto-ajuste se puede desactivar/activar mediante combinaciones de teclas. La intensidad del auto-ajuste también se puede limitar a un cierto valor máximo (véase el cuadro de diálogo "Opciones...", panel "Auto", punto "Eliminación del matiz de color").

Según el escáner utilizado y la calidad de éste, el auto-ajuste para eliminar los matices de color aparecerá o no aparecerá activado por defecto.

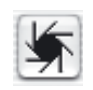

Si el icono del auto-ajuste aparece "normal", es decir, con el fondo gris, entonces al hacer clic sobre el icono, *SilverFast* eliminará automáticamente el matiz de color presente.

En el histograma se muestra el resultado de la siguiente forma:

Los reguladores de Luces, Tonos medios y Sombras están desplazados de forma diferente, es decir, muestran valores distintos y en el campo intensidad con la que se debe eliminar el matiz de color aparece un valor en tanto por cierto.

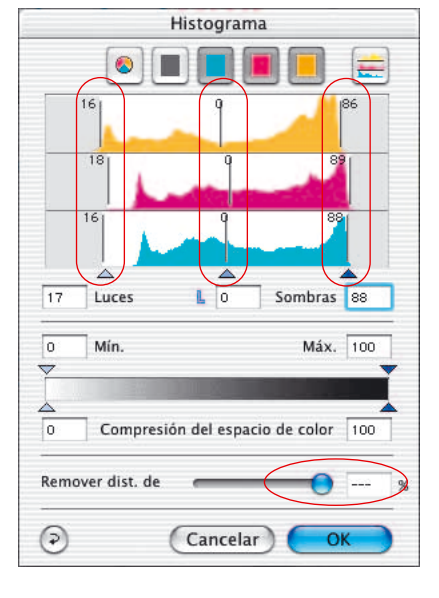

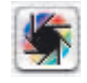

Si el icono del Auto-ajuste aparece en color, entonces haciendo clic sobre él, *SilverFast* conserva el matiz de color existente y no lo eliminará.

En el histograma se muestra el resultado de la siguiente forma:

Los reguladores de Luces, Tonos medios y Sombras coinciden, es decir, muestran los mismos valores y en el campo que muestra la intensidad con la que se debe eliminar el matiz de color, sólo aparecen rayas.

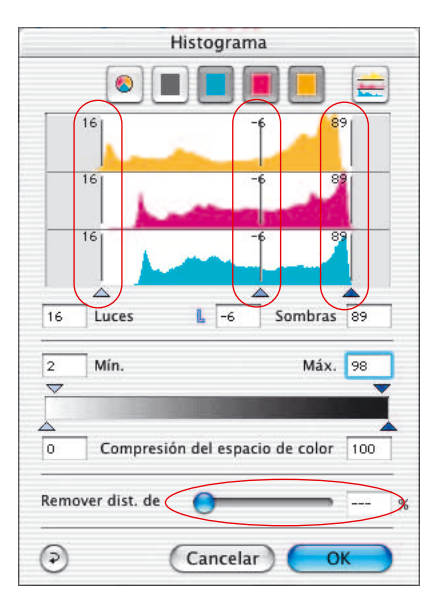

#### **Regulador para eliminar manualmente un matiz de color**

Usando el regulador se puede establecer la intensidad con la que el matiz de color existente debe ser eliminado. Desplace el regulador con el ratón y observe las cambios resultantes, en tiempo real, en la ventana de previsualización y en los distintos diagramas del cuadro de diálogo "Histograma". El valor 0 a la hora de eliminar el matiz de color quiere decir que el matiz se conserve. El valor 100 significa que se elimine totalmente el matiz.

Si se desea eliminar el matiz desplazando manualmente el regulador en los distintos histogramas, entonces el auto-ajuste quedará desactivado. El valor del campo que indica la intensidad con la que se debe eliminar el matiz de color, quedará desactivado.

La configuración del valor máximo para la eliminación automática del matiz de color se puede modificar en la opción "Eliminación matiz de color", en el cuadro de diálogo "Opciones...", en el panel "Auto".

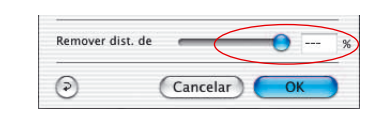

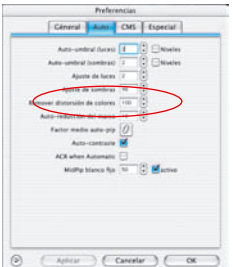

### **Optimización manual del histograma**

En la imagen de la izquierda, en la parte inferior de esta página, hemos fijado el densitómetro en el área blanca (a la que se debe asignar un blanco neutral). Los valores muestran que hay presente un ligero matiz rojizo. Para eliminar este matiz y obtener un blanco neutral con los valores 5-5-5, seleccionamos en primer lugar el canal cian como se muestra en la página siguiente.

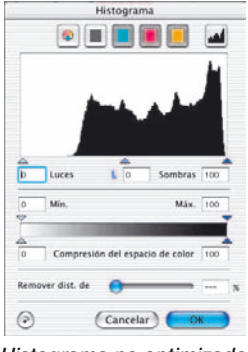

*Histograma no optimizado*

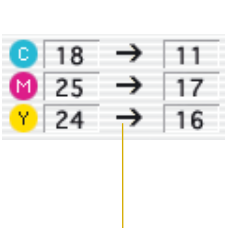

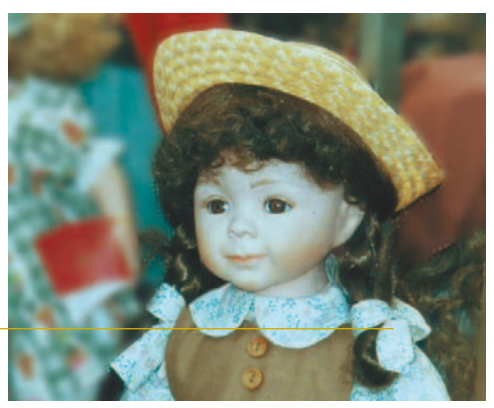

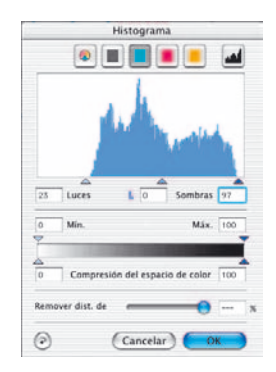

*Histograma optimizado*

### **a. Optimización del canal cian en el histograma**

Hacemos clic sobre el botón cian. Ahora, en el canal cian, desplazamos el triángulo de luces hacia los primeros pixels de color cian, hasta que el densitómetro muestre el valor "5" para cian. Observe que hemos tenido que mover el triángulo hasta un poco a la izquierda de los primeros pixels. Si hubiésemos desplazado el triángulo hasta justo el inicio de los pixels, entonces el densitómetro habría mostrado el valor "0" para cian.

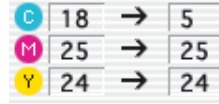

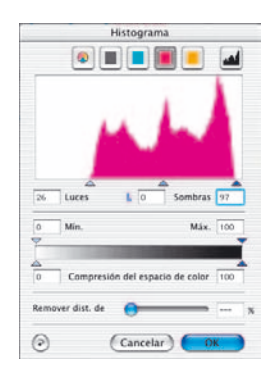

### **b. Optimización del canal magenta en el histograma**

Hacemos clic sobre el botón magenta. Como en el caso anterior, desplazamos el triángulo hasta obtener en el densitómetro el valor "5" para magenta.

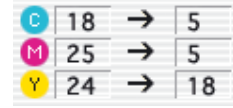

### **c. Optimización del canal amarillo en el histograma**

Hacemos clic sobre el botón amarillo. Aquí, también movemos el triángulo hasta que el densitómetro muestre el valor "5" para amarillo. Ahora, podemos observar, como se muestra en la página anterior, que en la imagen aparece un hermoso blanco neutral.

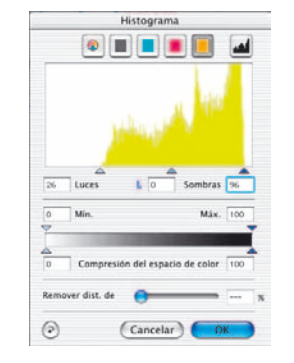

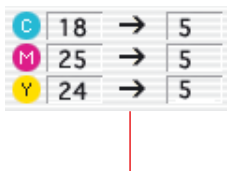

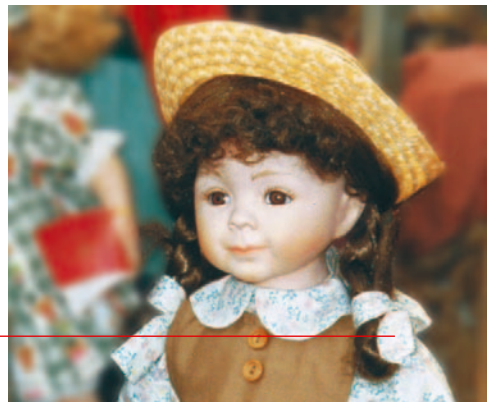
#### **Compresión del espacio de color en el histograma**

Para adaptar el espacio de color a determinadas condiciones de salida o impresión, éste puede ser comprimido en el cuadro de diálogo "Histograma". Esto no significa que se vaya a "cortar" el espacio de color de la fuente o del escáner, sino que los valores tonales del escáner presentes serán distribuidos uniformemente en la escala comprimida del nuevo espacio de color objetivo o de salida.

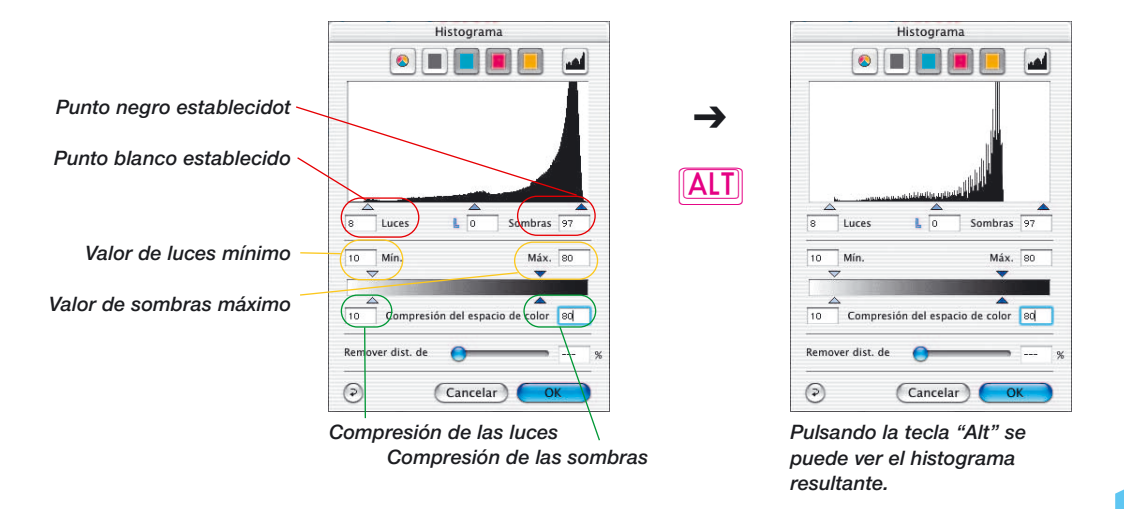

Un histograma se construye en principio a partir de cinco valores principales:

- •el valor absoluto 0% ("blanco")
- •el punto blanco establecido ("luces")
- •los valores medios ("tonos medios")
- •el punto negro establecido ("sombras") y
- el valor absoluto 0% ("negro")

Los triángulos desplazables utilizados para realizar la compresión están interrelacionados de forma inteligente. Así se garantiza que por ejemplo los valores para la "compresión de las luces" o "sombras" no sean nunca menor que los valores "Min" y "Max".

## **Histograma**

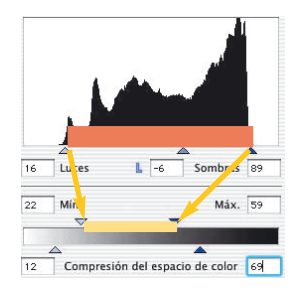

#### **Triángulos desplazables y campos "Min" y "Max"**

Los triángulos desplazables "Min" y "Max" representan la proyección de los triángulos desplazables para las luces y sombras en el histograma.

Al generar la digitalización, el área entre el punto blanco y negro establecidos se proyecta, y en su caso se comprime, sobre el rango entre "Min" y "Max".

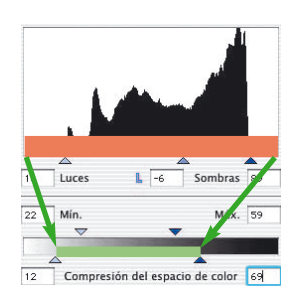

#### **Triángulos desplazables y campos "Compresión del espacio de color"**

Los triángulos de compresión del espacio de color representan la proyección de los valores extremos absolutos "0%" y "100%" del histograma

Al generar la digitalización, el rango total de valores tonales del histograma se proyecta, y se comprime, sobre el rango entre los triángulos desplazables de la compresión del espacio de color.

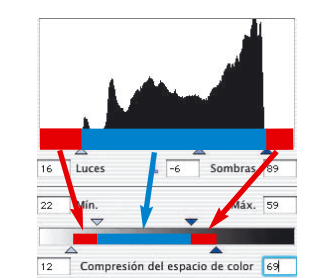

#### **Resultado**

Los valores tonales visibles en el histograma, que hay antes del punto blanco (0 a 9%) y después del punto negro (88 a 100%), se comprimirán en la compresión del espacio de color al 12 a 22%, y al 59 a 69%.

Los valores tonales entre el punto blanco y negro (9 a 88%) se ajustarán a los valores entre Min y Max (22% a 59%).

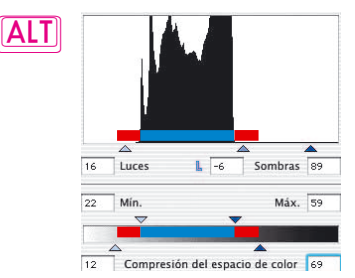

Pulsando la tecla "Alt" se puede simular el histograma que tendrá la digitalización.

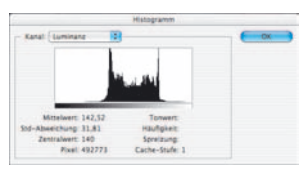

*Histograma resultante en Photoshop 6*

#### **Ejemplo de compresión del espacio de color**

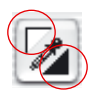

Tras realizar la previsualización se establecen manualmente en la ventana de previsualización el punto blanco y negro, mediante los triángulos.

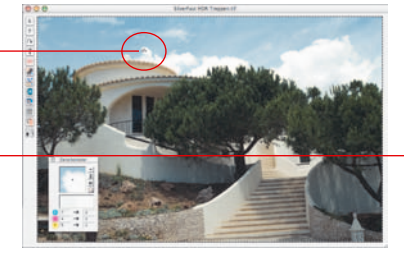

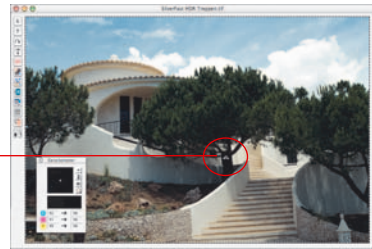

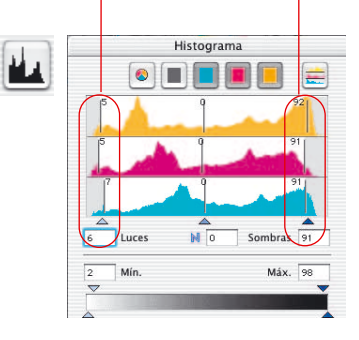

En el histograma es visible la posición de los puntos blanco y negro, donde están los reguladores exteriores. Estos están alejados un poco de los extremos exteriores hacia dentro, aquí al 5% y 93% respectivamente.

Las luces y las sombras tienen algo de dibujo y están separadas del blanco (0%) y del negro (100%).

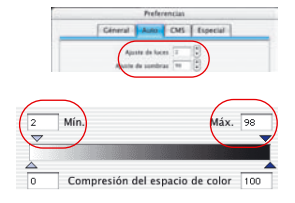

Según la configuración general hecha para máximo y mínimo en OPCION \\ panel "Auto" \\ menú "Luces al %" y "Sombras al %", ahora se comprimirá el rango total de valores tonales de salida.

Los valores para mínimo y máximo para el marco de digitalización actual, se pueden modificar directamente en el cuadro de diálogo histograma. Para eso sirven los dos triángulos desplazables "Min" y "Max".

En el ejemplo, el valor mínimo para luces es 2% y el valor máximo para sombras es 98%.

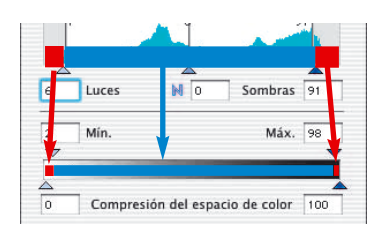

Los valores tonales visibles en el histograma, que aparecen antes de las luces (0 a 5%) y después de las sombras (93 a 100%), se comprimirán mediante la compresión del espacio de color al 0 a 2% y al 98 a 100% respectivamente.

Los valores tonales entre el punto blanco y negro (5 a 93%) se ajustarán a los valores entre Min y Max (2% a 98%).

Histograma

### **Compresión del espacio de color mediante el histograma**

A continuación, se pueden ver algunos ejemplos de compresión del espacio de color.

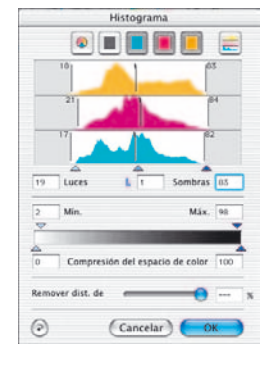

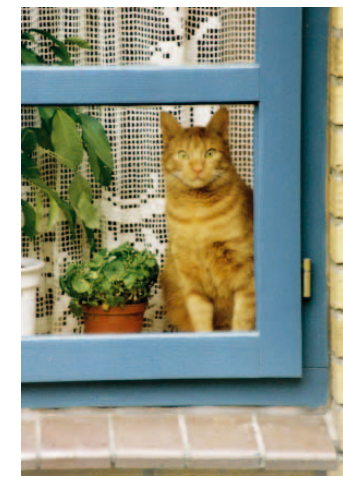

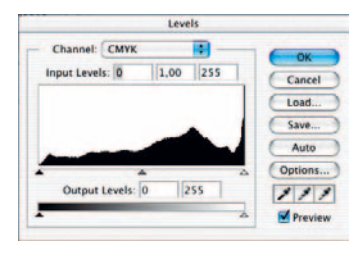

*Espacio de color sin compresión*

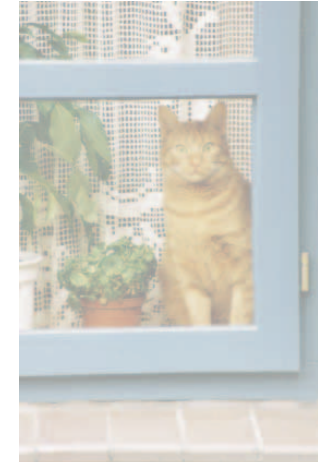

*(3-40%) en Photoshop*

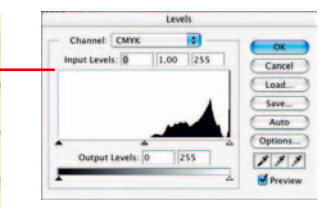

*Histograma resultante (54-94%) en Photoshop*

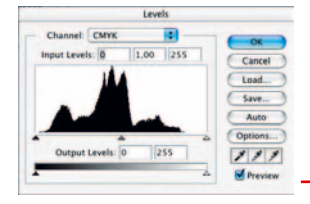

*Histograma resultante Compresión 54-94% Histograma resultante 54-94% en Photoshop*

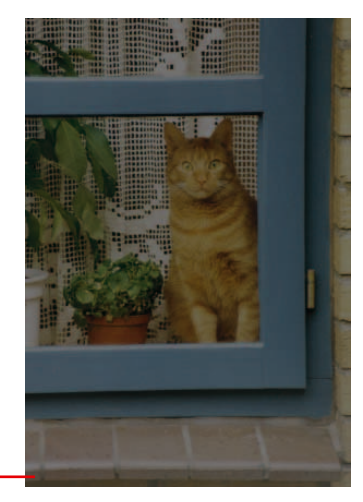

**5.3**

126 *Manual de SilverFast®*

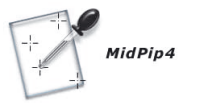

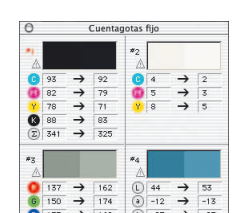

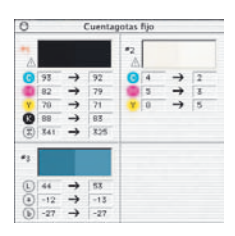

## **Densitómetro múltiple (Pipeta fija)**

En todos los plugins de *SilverFast* hay disponibles en total hasta 4 densitómetros/puntos de medida (*MidPip4*).

Los valores de estos puntos de medida fijados de la pipeta no se mostrarán en la ventana del densitómetro sino en una ventan propia. Esta ventana se adapta al número de puntos de medida, es decir, su tamaño se adapta al número de puntos fijados y al modo de color especificado (RGB, CMYK, Gris, etc.).

El modo de color se puede establecer individualmente para cada pipeta .

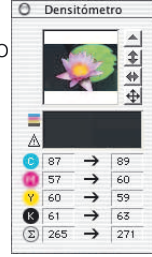

Si se eliminan todos los puntos de medida, entonces se cierra la ventana automáticamente. Si se cierra la ventana, entonces se eliminan automáticamente todos los puntos fijados.

Un punto de medida se sigue estableciendo pulsando el botón del ratón en la previsualización, mientras se mantiene pulsada la tecla "Mayúsculas". Si se pulsa sobre un punto ya existente, entonces se elimina dicho punto. Si se pulsa sobre un punto ya existente y se mueve el ratón, entonces se desplaza el punto.

#### **Traspaso del punto más claro/más oscuro al densitómetro**

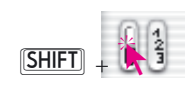

Mientras se mantiene pulsada la tecla "Mayúsculas", al hacer clic sobre la superficie blanca o la negra del icono para "Punto más claro/oscuro", se traspasa el valor encontrado por *SilverFast* a la ventana "Pipeta fijada". Así se garantiza un buen control de los valores extremos.

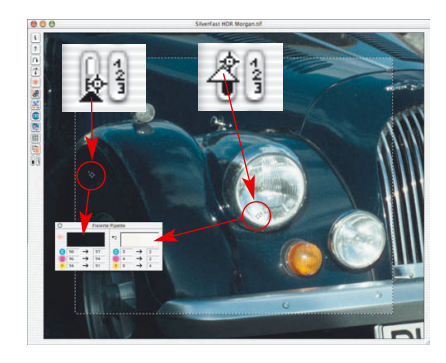

## **Selección del espacio de color en el densitómetro**

Haciendo clic sobre las columnas de valores medidos en la ventana del densitómetro, mientras se mantiene pulsada la tecla "Control", se abre un menú desplegable mediante el que se pueden transformar en otro espacio de color los valores mostrados en el densitómetro. Están disponibles los espacios de color RGB, CMYK, Cie Lab, CMY, HSL, K y LCH.

También se puede conmutar entre espacios de color haciendo clic sobre los valores indicados.

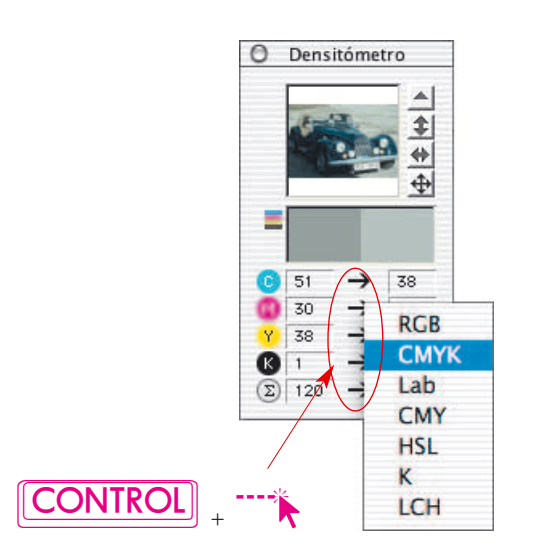

## **Herramienta 4: Curvas de Gradación**

#### **Curvas de gradación**

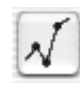

La gradación se refiere a la relación entre la entrada y la salida. Los valores tonales de una imagen son optimizados ajustando las luces/sombras y la gradación, para obtener los mejores resultados posibles. Los usuarios inexpertos frecuentemente intentan optimizar mediante el control de brillo y de contraste. Eso lleva la mayoría de las veces a un deterioro significativo de la imagen. El modo correcto de proceder para optimizar una imagen puede resumirse en los siguientes puntos:

- **1. Establecimiento de las luces y sombras**
- **2. Optimización de la gradación**
- **3. Corrección de color selectiva**
- **4. Ajuste del tamaño**
- **5. Nitidez (máscara de desenfoque)**

Si se realiza el ajuste mediante el control de brillo y de contraste, existe el peligro de aclarar demasiado las luces y de oscurecer demasiado las sombras.

Gradación

## **Cuadro de diálogo "Curvas de gradación"**

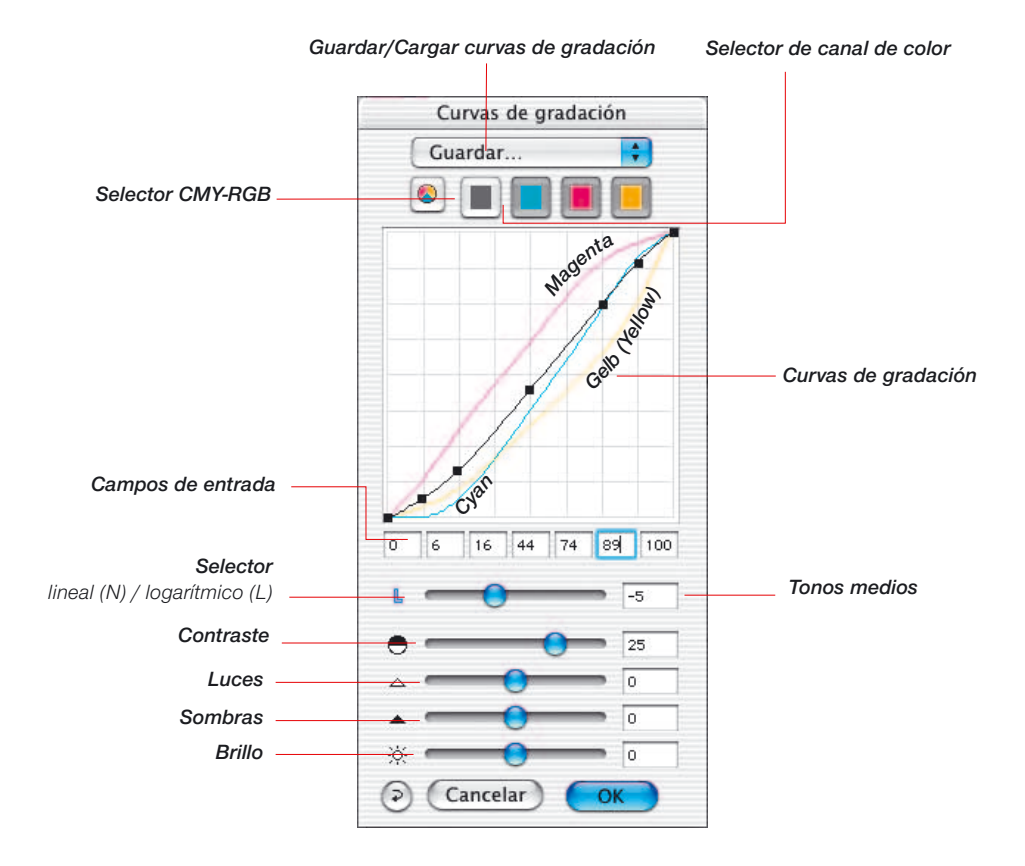

#### *Tonos medios Contraste*  $\overline{15}$ *Brillo*  $\overline{6}$ *Sombras*  $\overline{\circ}$ *Luces*  $\overline{\circ}$

## **Modificacíon de las curvas de gradación**

Las curvas de gradación se pueden modificar de cuatro formas:

#### **a. Usando los reguladores**

Usando los reguladores, se pueden modificar cómodamente las curvas de gradación. Los valores de los campos de entrada, de los puntos de la curva y de la posición de los reguladores, se actualizarán de forma correspondiente. La posición de los reguladores también se puede cambiar introduciendo valores en los campos de entrada situados a la derecha de estos.

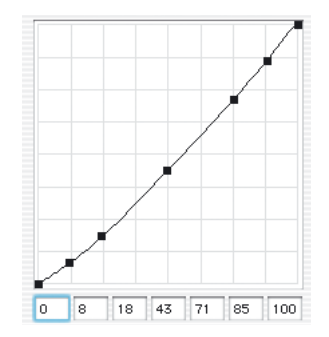

#### **b. Moviendo los puntos de la curva**

Los puntos de la curva de gradación se pueden mover con el ratón. Automáticamente, se actualizarán los valores de los campos de entrada situados bajo los puntos.

#### **c. Introduciendo valores en los campos de entrada**

Los puntos de la curva se pueden mover cambiando los valores en los cinco campos de entrada.

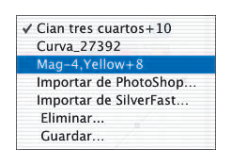

#### **d. Cargando curvas de gradación guardas**

Se pueden cargar, de la lista de curvas, curvas guardadas previamente. El efecto de estas se verá inmediatamente.

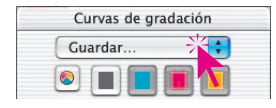

#### **Guardar una curva de gradación**

En el cuadro de diálogo de curvas de gradación, seleccione en el menú desplegable situado encima de los botones de canales de color, "Guardar". Entonces, aparecerá el cuadro de diálogo que se muestra a la izquierda, y le preguntará por el nombre de la curva de gradación.

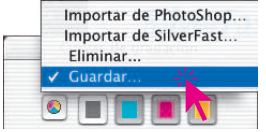

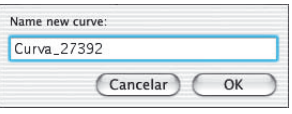

#### **Eliminar una curva de gradación**

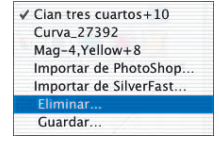

Para eliminar una curva de gradación de la lista, vaya a "Eliminar" y seleccione la curva de la lista de curvas que desee eliminar. Se pueden seleccionar varias o todas las curvas. Haciendo clic sobre el botón "Eliminar" se eliminan las curvas.

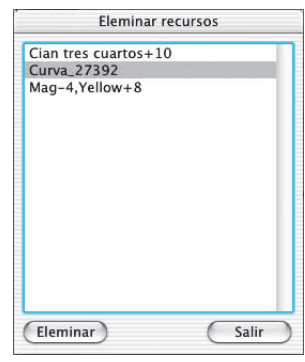

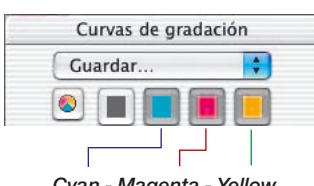

*Cyan - Magenta - Yellow (rojo - verde - azul)*

#### **Canal de la curva de gradación**

Para seleccionar un solo canal de una curva de gradación, por ejemplo, magenta, haga clic en el botón correspondiente. Para modificar dos canales simultáneamente, mantenga pulsada la tecla "Mayúscula" y haga clic sobre el botón del segundo canal deseado. Para activar los tres canales, pulse sobre el botón gris.

Gradación

#### **Desactivación de puntos de una curva de gradación**

Para modificar curvas de gradación sin las limitaciones que imponer los puntos presentes en la curva, se puede desactivar cualquiera de estos puntos.

A continuación se puede ver el efecto de una modificación en la curva sin (imagen a la izquierda) y con (imagen a la derecha) puntos desactivados.

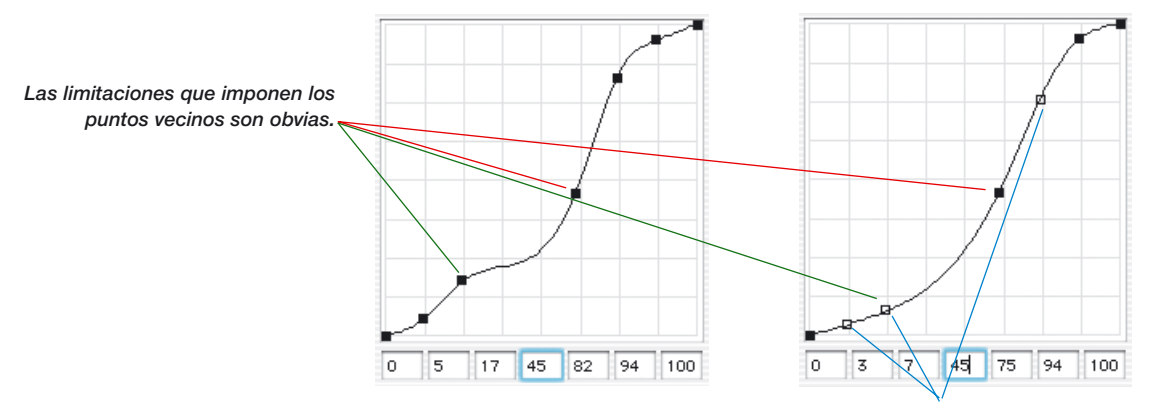

*Puntos de la curva desactivados*

Para desactivar un punto de la curva, pulse la tecla "Opción" y haga clic sobre el punto de la curva deseado; este pasará a tener un contorno negro.

Para reactivar un punto, pulse la tecla "Opción" de nuevo y haga clic sobre el punto de la curva deseado; este pasará a ser negro otra vez.

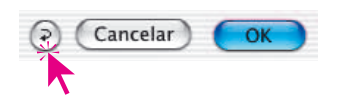

#### **Restauración de los puntos de la curva**

Haciendo clic sobre el botón "Restaurar" del cuadro de diálogo "Gradación", se deshacen las modificaciones hechas en las curvas y se activan de nuevo los puntos desactivados.

#### *Control de los puntos de la curva:*

#### *Activar/desactivar punto*

*Mac+Win: Mientras se mantiene pulsada la tecla "Mayúsculas", al hacer clic sobre un punto de la curva se le hace activo (relleno de negro) o pasivo (vacio)*

#### *Desplazamiento en dirección vertical:*

*Mac: Mientras se mantiene pulsada la tecla "Control", al mantener pulsado el botón del ratón y arrastrar el punto, se mantiene constante la coordenada X. El desplazamiento sólo es posible en la dirección Y.*

*Win: Al mantener pulsado el botón del ratón, y arrastrar y pulsar la tecla "Alt", se mantiene constante la coordenada X. El desplazamiento sólo es posible en la dirección Y.*

#### *Hottrack en dirección vertical:*

*Manteniendo pulsadas las teclas "Comando" y "Control", se lleva a cabo el desplazamiento hottrack en un punto, sólo en dirección vertical.*

#### **Gradación hottrack**

todos los plugins de *SilverFast* a partir de la versión 5 existen, en el cuadro de diálogo de gradación, mejores posibilidades de control de los puntos de la curva.

Si mientras se arrastran los puntos de la curva (track points), en el cuadro de diálogo de gradación está pulsada la tecla "Comando" (tecla "Control" en Windows), entonces se activa automáticamente el punto pulsado de la curva y los demás puntos (excepto 0% y 100%) pasan a ser pasivos.

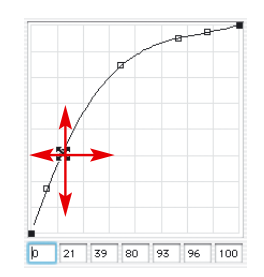

Tras el desplazamiento se vuelve a establecer el estado original de los puntos activos y pasivos.

Manteniendo pulsada la tecla "Control" (tecla "Alt" en Windows), sólo es posible desplazar en dirección vertical el punto pulsado de la curva.

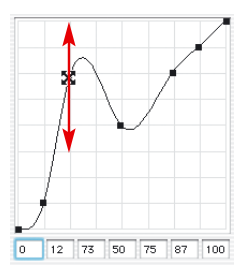

#### **Recordar el estado (activo/pasivo) de los puntos de la gradación**

En todos los plugins de *SilverFast* a partir de la versión 5 se guarda hasta la próxima modificación el estado anterior de cada uno de los puntos de la curva de gradación. El estado de los puntos activos (rellenos de negro) o pasivos (vacíos) se conserva y está disponible incluso después de iniciar otra vez.

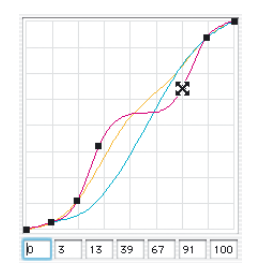

#### **Curvas de gradación ampliadas**

Las curvas de gradación ampliadas permiten la generación de curvas complejas. Los puntos de la curva se pueden mover libremente en horizontal y en vertical. De este modo se pueden generar incluso las curvas de gradación más complejas.

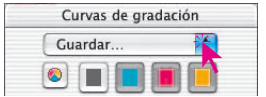

#### **Cargar curvas de gradación de Photoshop**

Para cargar una curva de gradación que fue generada por Photoshop, seleccione en el menú desplegable situado encima de los botones de canales de color, "Importar de Photoshop".

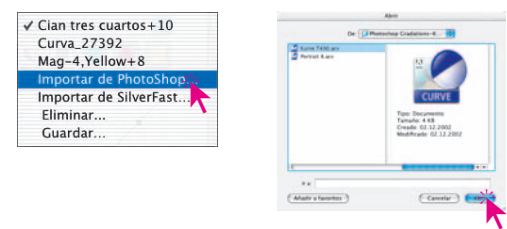

#### **Selección de curvas de gradación**

Se pueden cargan curvas de gradación de una selección ya existente. Posteriormente, se pueden añadir más curvas.

#### **Tonos medios lineales o logarítmicos**

El regulador de tonos medios es el regulador más importante para conseguir una distribución del brillo correcta. En imágenes normales, la corrección de los tonos medios es suficiente para alcanzar un equilibrio de color correcto.

Sin embargo, si la imagen tiene muchas sombras en los tonos tres cuartos, es necesario usar una curva diferente para corregir el rango de los tonos tres cuartos.

Para poder hacer correcciones en este rango, haga clic sobre la "N" (normal) a la izquierda del regulador de tonos medios; la "N" se convierte en "L" (logarítmica). La curva de gradación aclara los tonos tres cuartos.

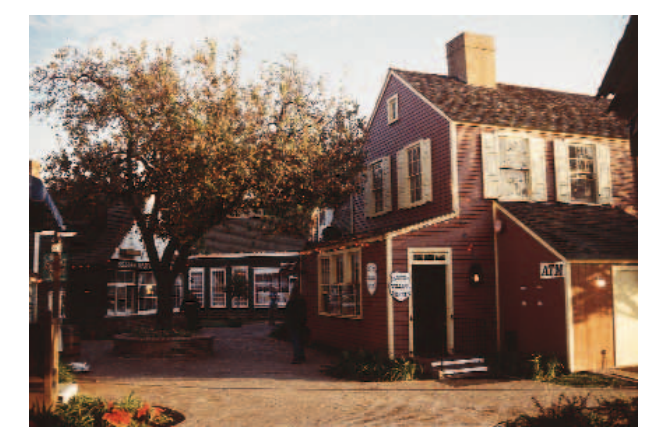

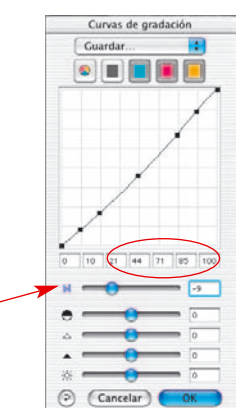

*Curva de tonos medios lineales*

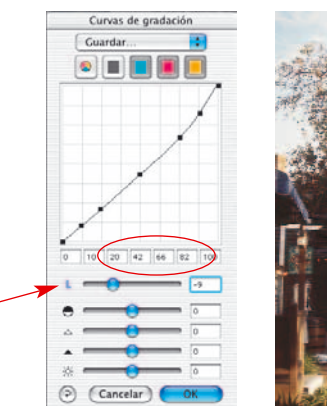

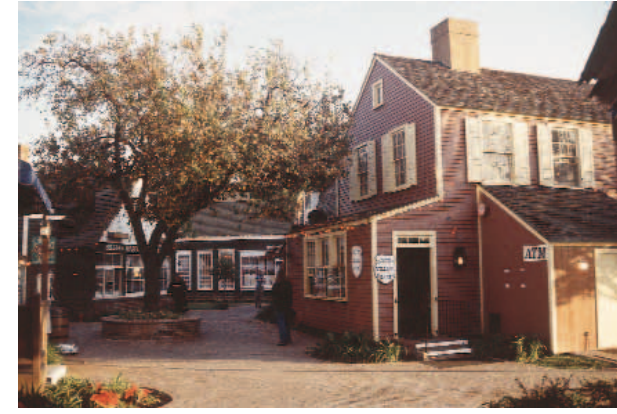

*Curva de tonos medios logarítmica Con gradación de tonos medios logarítmica*

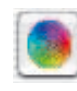

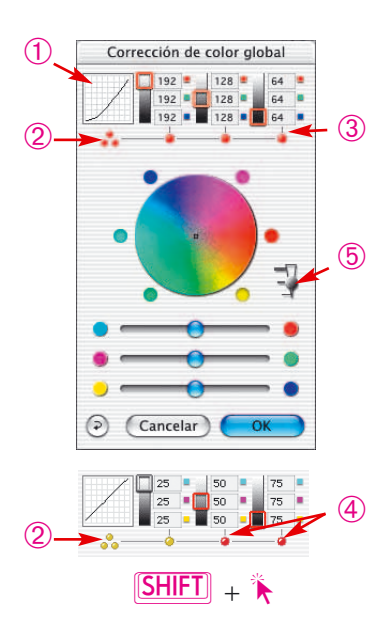

## **Herramienta 5: Corrección de color global**

En todos los plugins de *SilverFast* hay disponible una corrección de color global muy intuitiva.

En la cabecera de la ventana de diálogo se muestra la curva de gradación (1) actual. Así se puede apreciar fácilmente lo que ocurre exactamente en la curva de gradación al usar la corrección global. Haciendo clic con el ratón se pueden seleccionar si se debe corregir globalmente todo el espacio de valores tonales o si sólo se debe corregir una parte, por ejemplo sólo las luces, los tonos medios o las sombras. Para corregir todo el espacio de valores tonales, haga clic sobre los tres puntos (2) amarillos/rojos apilados (bajo la representación en miniatura de la curva de gradación); para una parte, haga clic sobre uno de los puntos rojos/amarillos (3) (4) (bajo el indicador de valores). Manteniendo pulsada la tecla "Mayúsculas" se pueden agrupar las partes deseadas haciendo clic sobre ellas (4). Un punto rojo bajo el indicador de valores y un marco rojo sobre la escala de grises correspondiente indican que ese espacio de valores tonales está activo y que se puede modificar.

Además se ha integrado un regulador (5) con tres niveles, mediante el que se puede establecer la intensidad de las modificaciones. El nivel inferior permite ligeras modificaciones. El nivel superior lleva a cabo grandes modificaciones.

Por lo demás, el manejo de la corrección global se mantiene igual: el uso del regulador o el hacer clic y arrastrar dentro del círculo de colores.

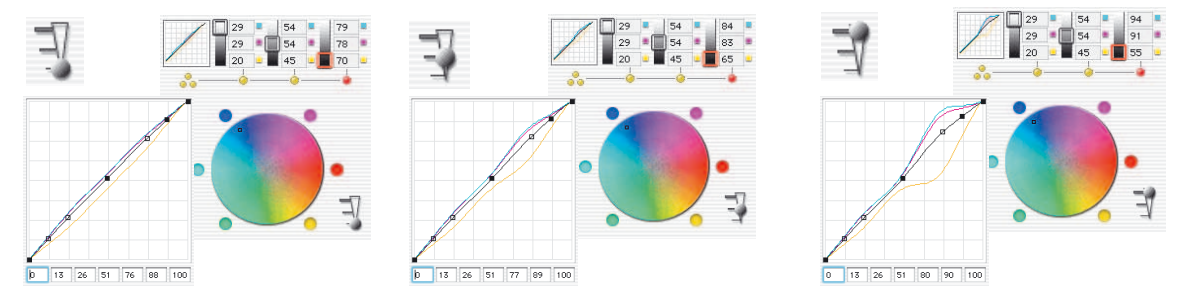

#### *Ejemplo del efecto del regulador de intensidad*

*Se ha realizado una corrección de las sombras. Por claridad, se ha desplazado, del todo, el punto central en el círculo de colores desde el centro hacia fuera, hacia el azul. La ventana de la curva de gradación muestra la modificación, según el nivel establecido en el regulador de intensidad.*

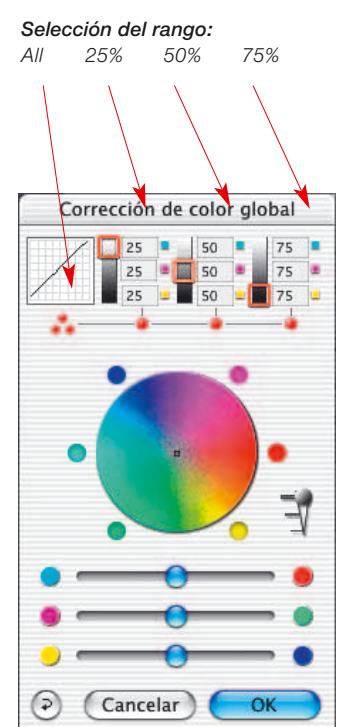

*Corrección global No modificada*

#### **Equilibrio de color**

El equilibrio de color se realiza en el cuadro de diálogo "Corrección de color global". Supondremos que el matiz de color ya habrá sido neutralizado con la herramienta "Luces/Sombras", y que sólo será necesario hacer modificaciones en determinados rangos tonales. Se trata de un cambio de la curva de gradación. El equilibrio de color es utilizado para corregir el aspecto global de la imagen. Se supone que las luces y sombras ya son neutrales y que se desea cambiar ligeramente el equilibrio de color en los tonos medios y en los tonos tres cuartos. Con este propósito se ha diseño el cuadro de diálogo "Corrección de color global".

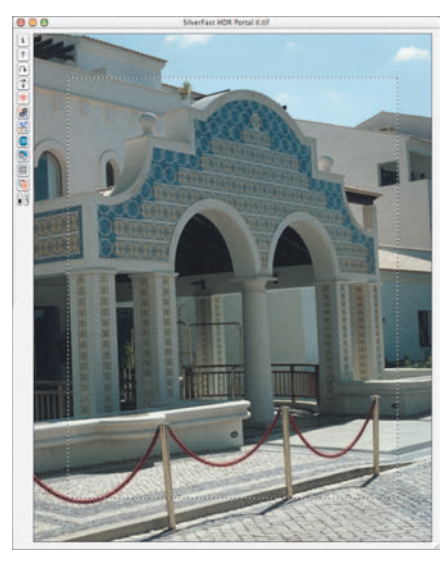

**Restauración del equilibrio de color**

*Previsualización No modificada*

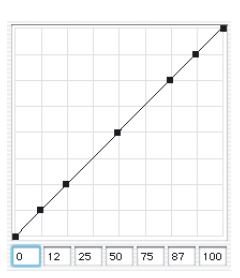

*Curva de gradación No modificada*

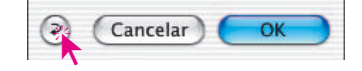

El desplazamiento de las curvas de gradación sólo se puede deshacer en cuadro de diálogo "Gradación", haciendo clic sobre el botón "Restaurar". Así, se restauran los valores, en el cuadro de diálogo "Corrección de color global", a sus valores por defecto.

### **Modificación del equilibrio de color**

El equilibrio de color se puede cambiar moviendo la mano, haciendo clic en uno de los seis puntos de color o usando los reguladores. El desplazamiento afecta sólo al rango de corrección seleccionado.

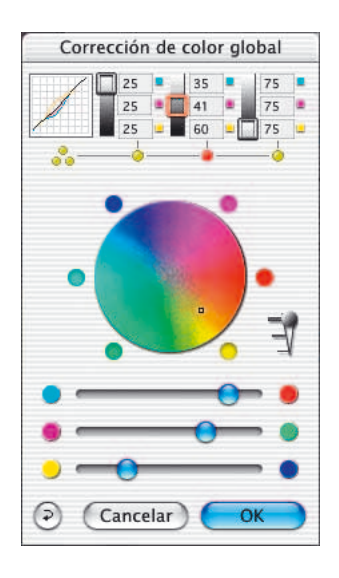

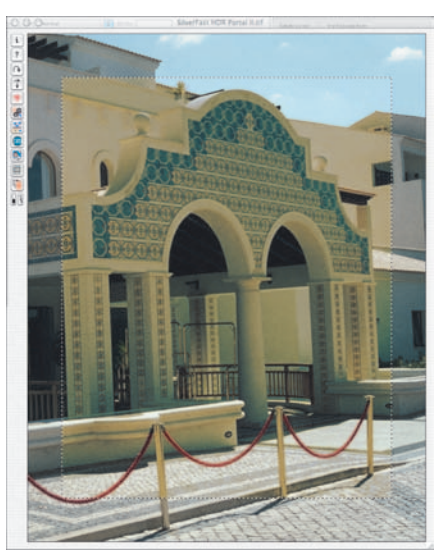

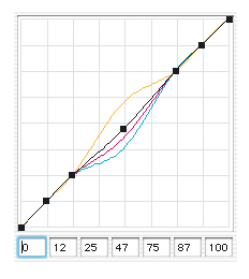

*Corrección global de todo el rango, excepto las luces y sombras*

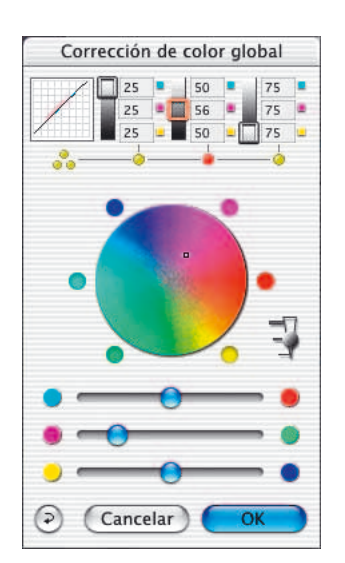

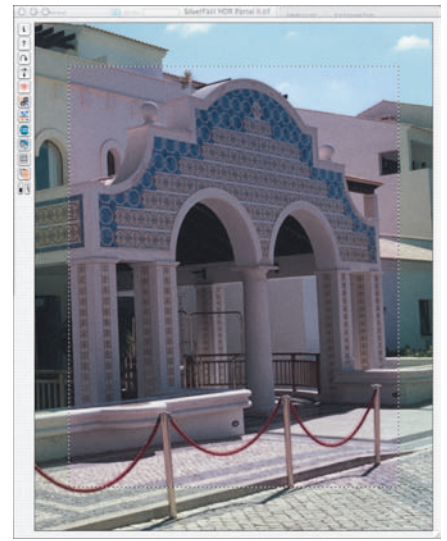

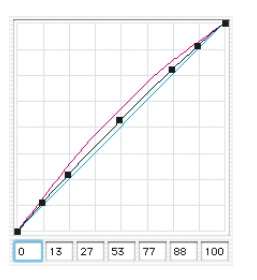

*Corrección global El rango del 25% al 75%, se ha cambiado a magenta*

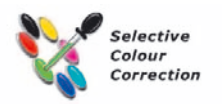

**Herramienta 6: Corrección de color selectiva**

#### **Corrección de color en un color**

La corrección selectiva de color fue desarrollada para escáneres de alta calidad, y consiste en una corrección de color en un color. Se pueden corregir los seis colores rojo, verde, azul, cian, magenta y amarillo, así como los 6 colores intermedios. El color contaminante (color complementario) se puede reducir y el color primario se puede reforzar. El color complementario del rojo es cian, del verde es magenta y del azul es amarillo.

El tipo de corrección de color selectiva de *SilverFast* puede imaginarse como una corrección por partes, que tiene efecto en un área de color de 60° ó 30°; según el tipo de matriz que se emplee.

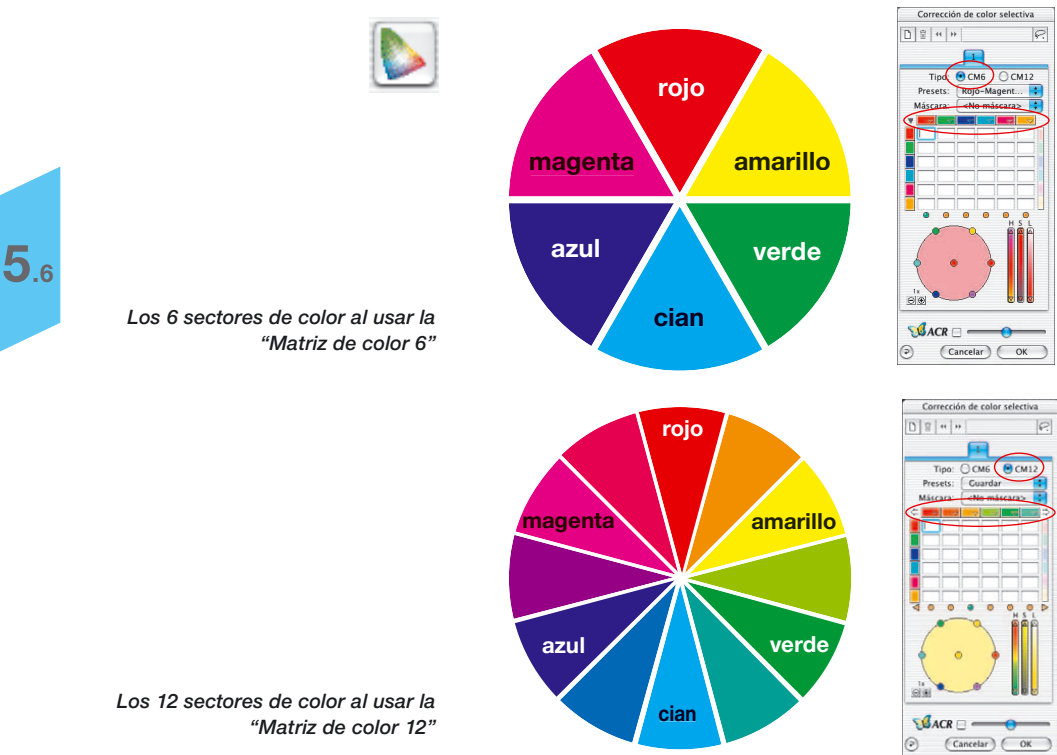

140 *Manual de SilverFast®*

## **Visión general**

#### *Activación de la corrección de color selectiva*

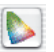

*Botón para abrir la ventana de diálogo*

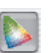

*El botón se mostrará en gris tras llevar a cabo una corrección*

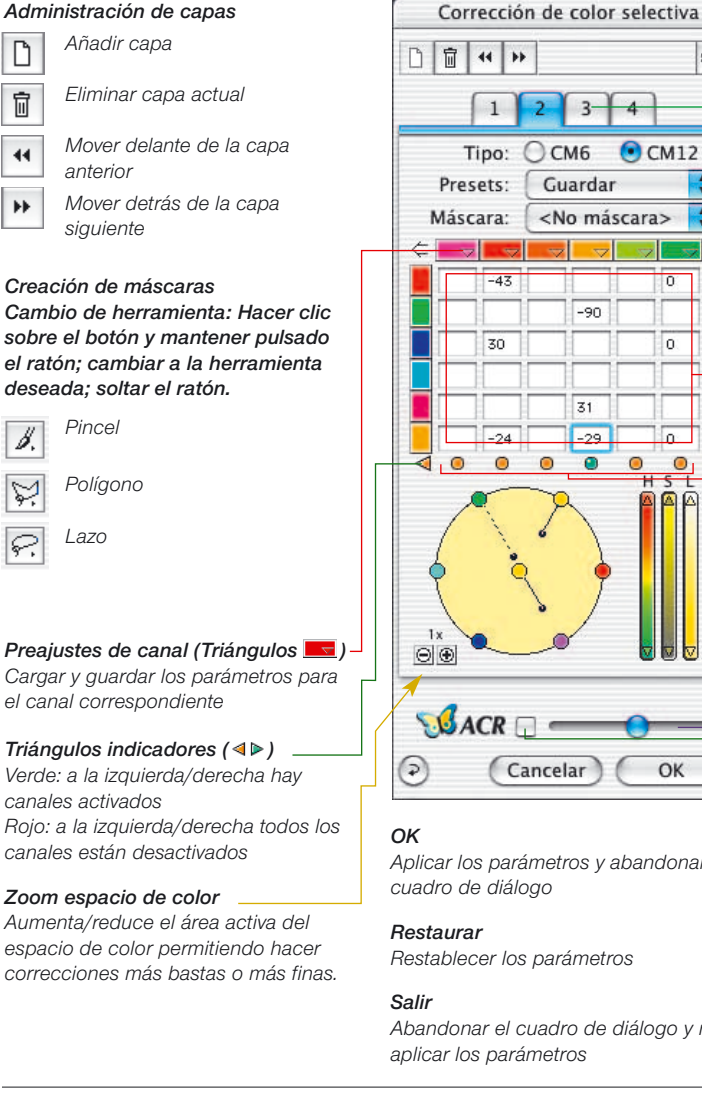

ନ୍ Tipo: CCM6  $\odot$  CM12 Guardar ÷ 질 <No máscara>  $-90$  $\Omega$  $\overline{3}1$  $-29$ 厉  $\bullet$  $\bullet$ <sub>1</sub> $\triangleright$ O  $\circ$  $\sqrt{S}$ ACR $\Box$ OK Cancelar

*Aplicar los parámetros y abandonar el cuadro de diálogo*

*Restablecer los parámetros*

*Abandonar el cuadro de diálogo y no aplicar los parámetros*

*Capas Paleta de capas individuales*

#### *Tipo CM6 o CM12*

*Conmutación entre matriz de color de 6 y matriz de color de 12*

*Preajustes Guardar y cargar ajustes*

*Máscara Carga\* y guarda\* máscaras*

*Vista de canales de color*  (Flecha ⇔⇒)

*¡Sólo está disponible en CM12! Muestra el resto de canales situados a la derecha o izquierda.*

*Matriz de color Tabla de valores para todos los canales de color*

*Modificación de todos los colores Si está activo, moviendo el ratón sobre el círculo de color se pueden aclarar u oscurecer de forma idéntica todos los colores de los canales seleccionados.*

*Conmutador Activo / Indicador ( )*

*Verde: el canal está activado Rojo: el canal está desactivado* 

*Regulador HSL*

*Haciendo clic con el ratón sobre los triángulos y manteniéndolo pulsado se realizan los cambios*

*Regulador ACR*

*Conmutador ACR- Activado / Desactivado*

Corrección de color selectiva

 $\varphi$ 

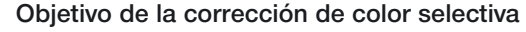

El objetivo de la corrección selectiva de color es reducir el color contaminante y reforzar el color primario, tanto como sea necesario. En la fila superior, se muestran horizontalmente los colores que deben ser corregidos. Los colores que aparecen verticalmente, son los colores con los que se corregirán los colores de la fila superior.

#### **1. Matriz de color**

En la fila superior de la matriz de color, se encuentran alineados horizontalmente los colores RGBCMY que pueden ser corregidos; estos pueden ser corregidos con los colores alineados verticalmente. Por ejemplo, la proporción de magenta en el rojo puede ser incrementada, introduciendo +10 en el campo correspondiente.

#### **2. Reguladores HSL**

Mediante estos reguladores se puede modificar el tono (H), la saturación (S) y la luminosidad (L)

#### **3. Circulo de color**

Por medio del círculo de color, se pueden alterar los colores, añadiendo o sustrayendo colores.

#### **Selección de la corrección de color**

Frecuentemente, es difícil distinguir si un color es rojo o magenta, azul o cian, etc. Simplemente, haga clic sobre el color en la ventana de previsualización y *SilverFast* le mostrará, en el centro del círculo de color, el tipo de color que debe ser corregido. El sector de color reconocido se presenta en el centro de círculo de color. Adicionalmente se activan las columnas correspondientes en la matriz de color.

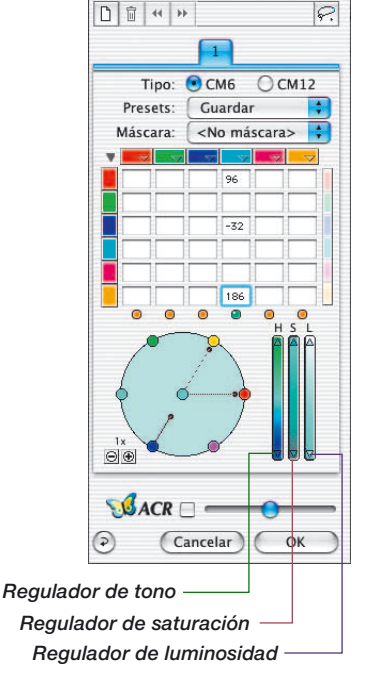

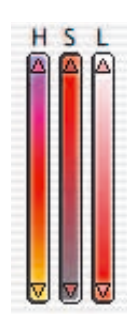

#### **Corrección HSL mediante los reguladores**

**Corrección de la tono (H):** Haga clic sobre los pequeños triángulos, situados en los extremos del regulador correspondiente, hasta alcanzar la corrección deseada. (Mantenga la tecla "Mayúscula" pulsada para aumentar las unidades de corrección).

**Corrección de la saturación (S)**: Mediante el regulador se puede realizar una cómoda corrección de la saturación.

**Corrección de la luminosidad (L)**: Mediante el regulador se puede realizar una cómoda corrección de la luminosidad.

#### **Corrección de color selectiva de una imagen**

Usaremos un ejemplo para mostrar como se realiza la corrección de color selectiva. Siga los siguientes pasos para corregir selectivamente el color verde de la blusa y del sari.

1. Haga clic sobre el icono "Corrección de color selectiva" en la paleta de herramientas de *SilverFast*. Aparecerá el cuadro de diálogo que se muestra a la izquierda.

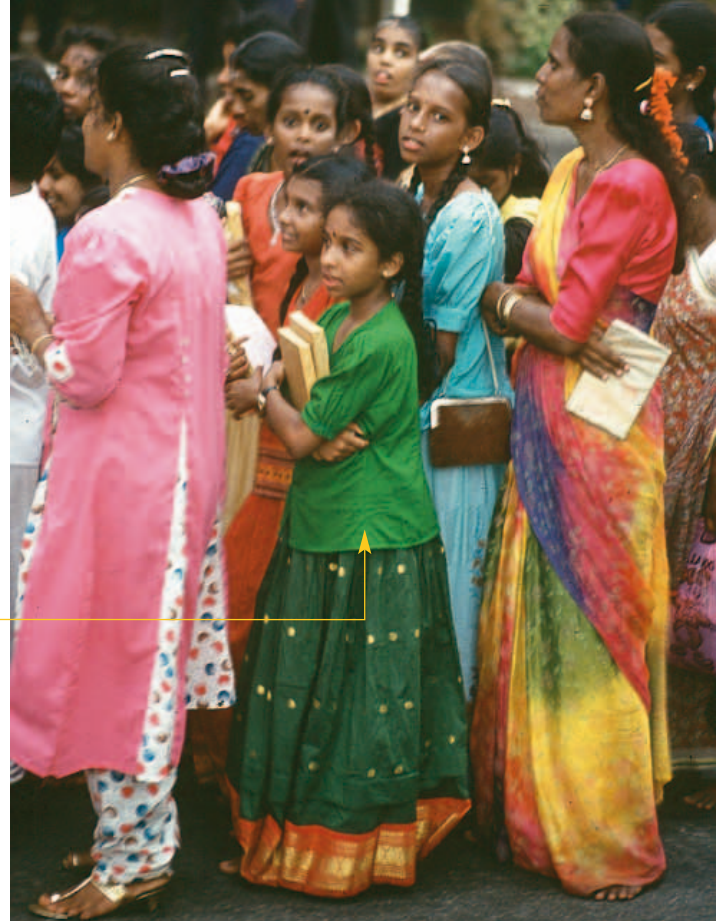

2. Haga clic sobre la blusa verde de la mujer en el centro. El círculo de color y la corrección HSL cambian a verde.

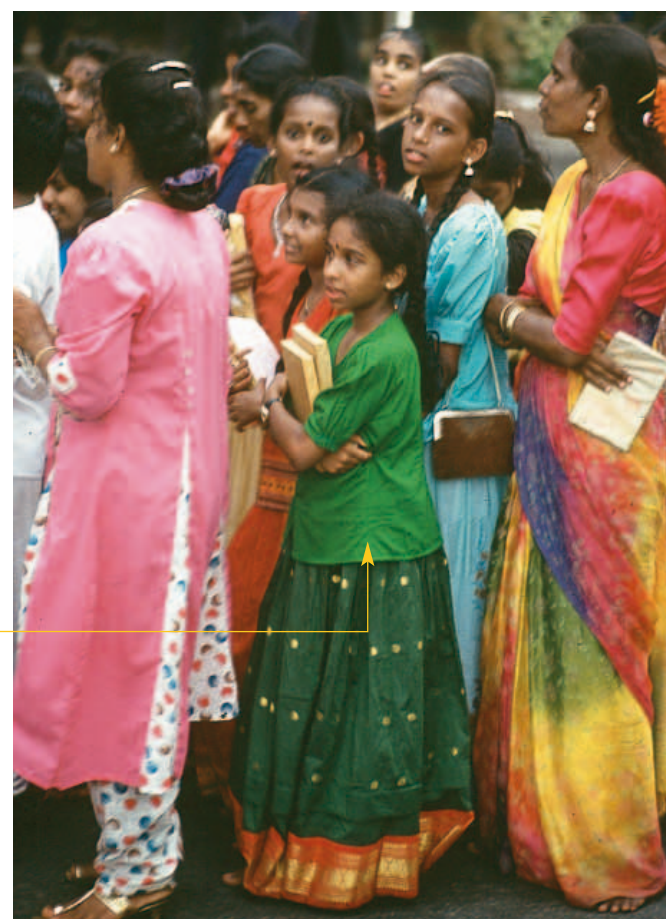

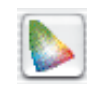

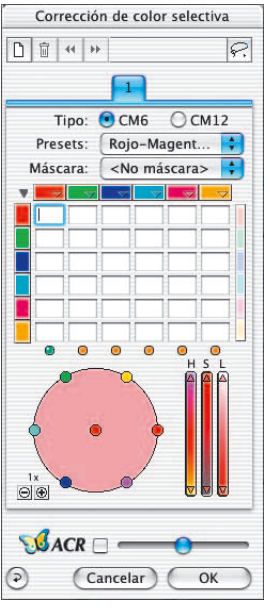

*Color verde a corregir*

## Correción de color selectiva

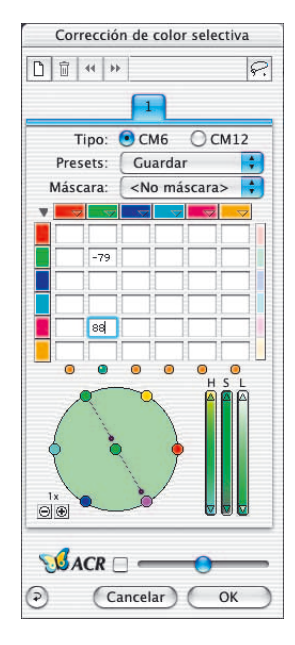

*El color verde ha cambiado a azul*

- 3. Ahora, sitúe el cursor sobre el punto verde en el borde del círculo de color (el cursor se transformará en una mano con un signo menos).
- 4. Pulse el botón del ratón y arrástrelo hacia el centro del círculo de color (saldrá una línea desde el punto verde y el verde de la blusa y del sari se debilitarán).

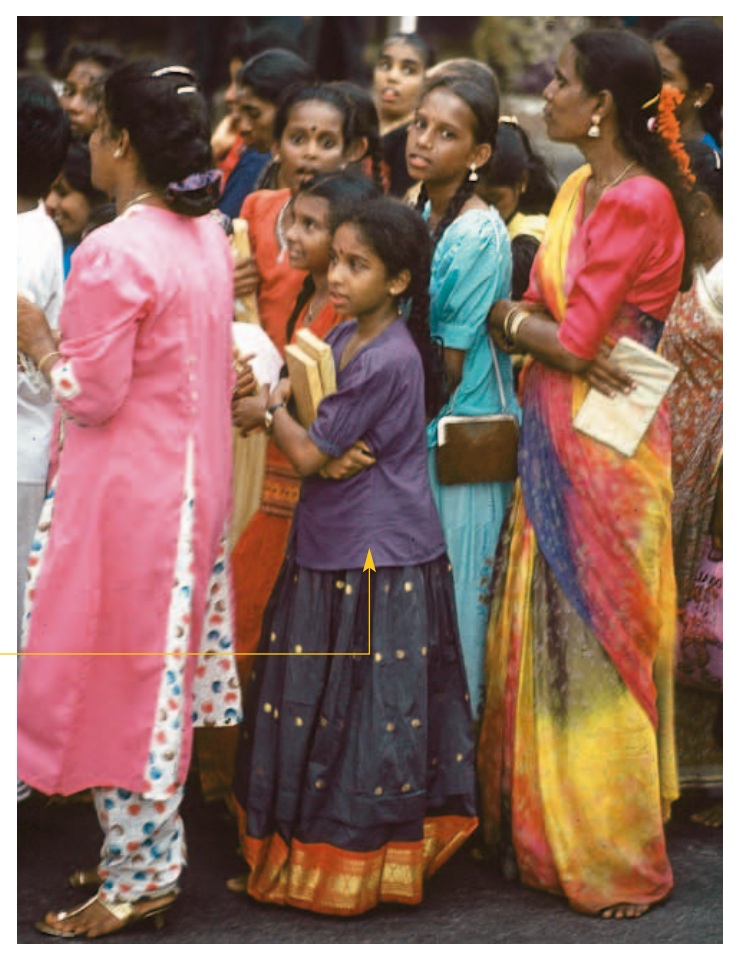

5. Sitúe el cursor sobre el punto verde en el centro del círculo de color, pulse el botón del ratón y arrástrelo hacia el punto magenta en el borde del círculo (el color de la blusa y del sari cambiarán a azul).

## Correción de color selectiva

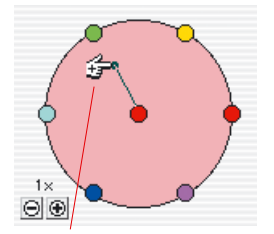

*Corrección más (añadiendo color)*

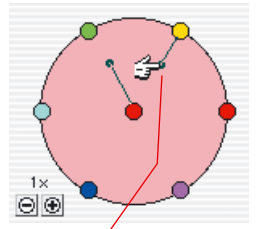

*Corrección menos (sustrayendo color)*

# $[SHIFT]_+$

**5.6**

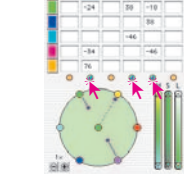

 $Mac: \boxed{\mathbb{R}} + \boxed{A}$  $Win: \boxed{\text{CTRL}} + \boxed{\text{A}}$ 

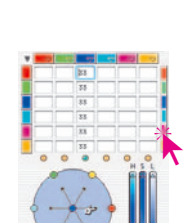

#### **Circulo de color**

Para añadir un color a otro color, sitúe el cursor sobre el centro del círculo (aparece un cursor con forma de mano con un signo más) y arrástrelo hacia el color que desee añadir (saldrá una línea). En este caso, el color primario rojo se refuerza añadiendo rojo. Se puede añadir más de un color al color seleccionado que aparece en el centro del círculo.

Para sustraer un color, sitúe el cursor sobre un color en el borde del círculo (aparecerá un signo menos en el cursor en forma de mano). El color elegido será sustraído del color a corregir (en el centro). En este caso, se sustrae rojo del rojo, con lo que el color rojo se debilita.

La intensidad de los cambios se pueden modificar mediante los pequeños botones Más/Menos situados a la izquierda, debajo del círculo de color.

#### **Seleccionar colores**

Pulsando la tecla "Mayúscula" al mismo tiempo que se hace clic sobre los leds o sobre los colores en la previsualización, se puede añadir un color adicional a la selección actual. Así es posible, por ejemplo, seleccionar al mismo tiempo tres colores vecinos y editarlos. Aquí tiene especialmente sentido la utilización del regulador HSL, para aumentar algo la saturación de estos tres colores.

Se pueden seleccionar todos los colores mediante la combinación de teclas "Comando-A" (PC: "Control-A").

A la derecha de la matriz hay una barra de colores, con la que se pueden acoplar todos los colores a añadir o a extraer. Esto sólo tiene efecto si se utilizan los puntos de color en el círculo de colores. Así, si se intenta añadir (arrastrando el punto rojo en el centro del círculo hacia el amarillo en el exterior) amarillo al rojo, en el círculo de color, estando activado el acoplamiento, se añadirán simultáneamente todos los colores al rojo, con lo que éste se oscurecerá.

#### **Preajustes para corrección de color**

En la corrección de color selectiva se pueden guardar tantas correcciones (preajustes) cómo se deseen en cada uno de los 6 (ó 12) colores de corrección, y ser cargadas de nuevo posteriormente. También se pueden guardar y cargar como preajustes bajo un nombre, combinaciones de correcciones.

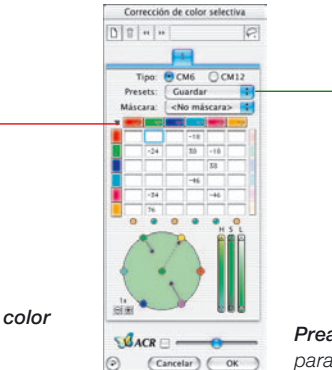

*Preajustes para corrección de color para la matriz de la capa actual*

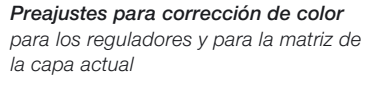

#### **Preajustes para la matriz de color**

Los pequeños triángulos representan los preajustes de la matriz de color. Aquí se puede realizar para cada color individual la corrección correspondiente.

Para eliminar un preajuste de la lista, mantenga pulsada la tecla "Opción" (PC: tecla "Mayúscula") y sitúe el cursor sobre el preajuste a eliminar. Al soltar el botón del ratón se borrará el preajuste.

#### **Preajustes combinados para los reguladores y la matriz**

Guardar Presets:

<u>ਤ ਗਰਾ</u>

Mediante el botón "Guardar" en el cuadro de diálogo, se puede guardar la matriz con todos los valores junto con los ajustes de los reguladores de la capa actual.

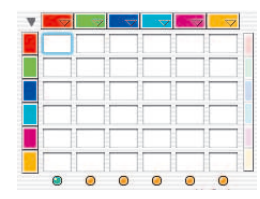

*Símbolo de preajustes*

#### **Trabajar con los preajustes para corrección de color**

Abra el cuadro de diálogo "Corrección de color selectiva" y haga clic sobre el símbolo de preajustes en "rojo". Aparecerá un menú desplegable con los preajustes para el rojo. Seleccione una corrección y suelte el botón del ratón.

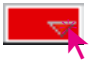

Roio Magenta +  $\mathbf{u}$ Rojo más intenso Rojo\_más\_mate Rojo\_más\_cálido Rojo\_más\_frÌo Rojo\_más\_brillante Rojo\_Magenta - $-15$ Guardar

En la matriz de color se introducirán automáticamente los valores correspondientes.

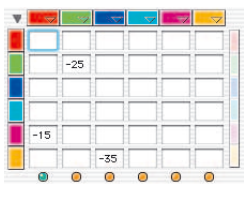

Así, se puede cargar una corrección para cada uno de los seis colores.

Para eliminar un preajuste de la lista, mantenga pulsada la tecla "Opción" (PC: tecla "Mayúscula") y sitúe el cursor sobre el preajuste a eliminar. Al soltar el botón del ratón se borrará el preajuste.

#### **Unión de preajustes para una corrección completa**

Se pueden combinar cualquier número de preajustes para realizar una corrección completa, y se pueden guardar con un nombre determinado. También se puede almacenar la posición de los reguladores.

Mediante la función Importar se pueden cargar los ajustes guardados con otros productos *SilverFast* y se pueden transferir a la versión utilizada actualmente.

Los preajustes se leen desde el Archivo "SFApp(...)", en la carpeta "Prefs" de la versión de *SilverFast* origen.

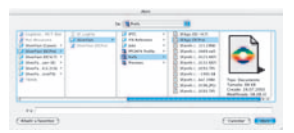

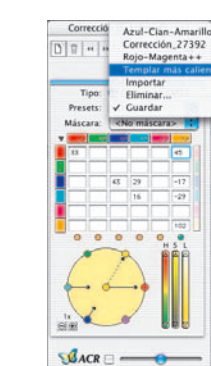

 $\left(\text{Cancelar}\right)\left(\text{OK}\right)$ 

## Correción de color selectiva

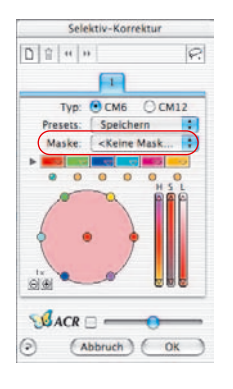

#### **Uso de máscaras**

Normalmente, los parámetros que se configuran en la corrección selectiva se aplican siempre sobre toda la imagen.

Si las modificaciones deben limitarse sobre una zona determinada de la imagen, entonces debe usarse la técnica de máscaras.

La máscara se puede dibujar a mano alzada con el ratón sobre la ventana de previsualización.

Para definir y delimitar la sección de la imagen a corregir se han integrado las herramientas "Lazo", "Pincel" y "Polígono".

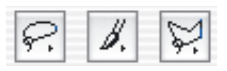

Tras dibujar la máscara, las correcciones de color tendrán efecto sobre las áreas activas de la máscara. Sólo serán visibles si el área activa es parte o cubre el marco de digitalización. Las herramientas Lazo y Polígono se pueden usar tanto en la matriz de 6, como en la matriz de 12.

#### **Selección de la herramienta**

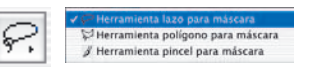

Haciendo clic y manteniendo pulsado el botón del ratón sobre la primera herramienta visible, se desplegarán al lado el resto de herramientas. El ratón, manteniéndolo todavía pulsado, se puede mover sobre la herramienta deseada y soltarlo.

El menú "Máscara" cambia inmediatamente a "Nueva máscara / ampliar la máscara", y seguidamente, se puede empezar a dibujar la máscara.

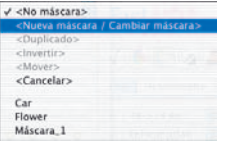

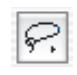

#### **Creación de una nueva máscara mediante "Lazo"**

El área activa de la máscara debe ser dibujado en un solo movimiento, mientras se mantiene pulsado el botón del ratón. Tras soltar el botón se aplicará inmediatamente al área de la máscara dibujada la corrección de color selectiva ya establecida, o caso de no haber, la que se establezca se aplicará inmediatamente al área activa.

Tras dibujar la máscara aparece un cuadro de diálogo "Guardar". En este se puede dar nombre a la máscara.

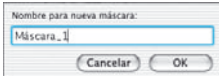

#### **Creación de una nueva máscara mediante "Polígono"**

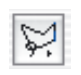

El área activa de la máscara se dibuja haciendo sucesivos clic con el ratón. Entre cada dos clic con el ratón se dibujará una línea recta. Tras soltar el botón se aplicará inmediatamente al área de la máscara dibujada la corrección de color selectiva ya establecida, o caso de no haber, la que se establezca se aplicará inmediatamente al área activa.

Tras dibujar la máscara aparece un cuadro de diálogo "Guardar". En este se puede dar nombre a la máscara.

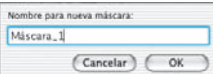

#### **Creación de una nueva máscara mediante "Pincel"**

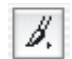

Mediante el Pincel se pueden dibujar en la ventana de previsualización líneas delgadas. Sólo los lugares así marcados serán tenidos en cuenta por la corrección selectiva.

Tras dibujar la máscara aparece un cuadro de diálogo "Guardar". En este se puede dar nombre a la máscara.

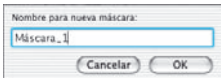

#### **Bordes de máscara duros o blandos**

Es posible ajustar la dureza de los bordes de la máscara dibujada. En la configuración estándar, el borde se define como "duro". Pero el ancho de la transición en el borde de la máscara se puede especificar libremente.

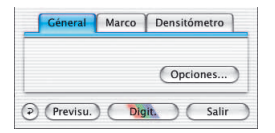

*Tamaño del borde de la máscara = "0.00"* Haga clic en el panel "General" sobre el botón "Opciones...". En la ventana "Preferencias" que se abre, vaya al menú "Tamaño del borde de la máscara", del panel "General". La configuración estándar es el valor "0.00", que se corresponde con un borde de máscara duro.

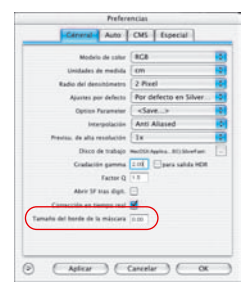

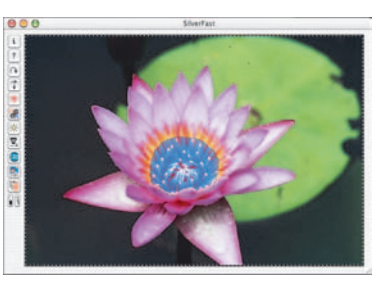

Modificando el valor y haciendo clic a continuación sobre el botón "Aplicar", se puede comprobar inmediatamente el efecto en la ventana de previsualización.

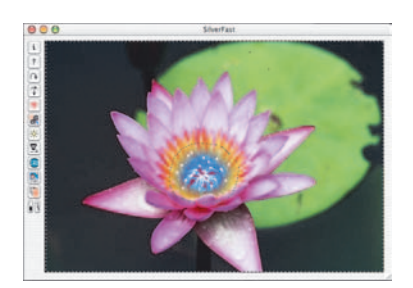

*Tamaño del borde de la máscara = "0.05"*

> Si el resultado es satisfactorio, entonces abandonar el cuadro de diálogo "Opción" mediante "OK".

El ajuste aquí establecido es válido inmediatamente para todos los bordes de máscaras.

## Correción de color selectiva

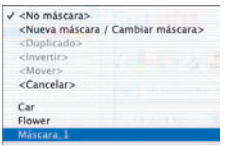

#### **Modificar una máscara ya existente**

Algunas máscaras se pueden modificar en cualquier momento. Para ello, hay que seleccionar en primer lugar en el menú Máscaras, la máscara a modificar.

**Ampliar máscara:** Manteniendo pulsada la tecla "Mayúsculas" se pueden añadir zonas a una máscara existente. En el puntero del ratón se verá el signo "+".

**Reducir máscara:** Manteniendo pulsada la tecla "Alt", se pueden eliminar zonas de una máscara existente. En el puntero del ratón se verá el signo "-".

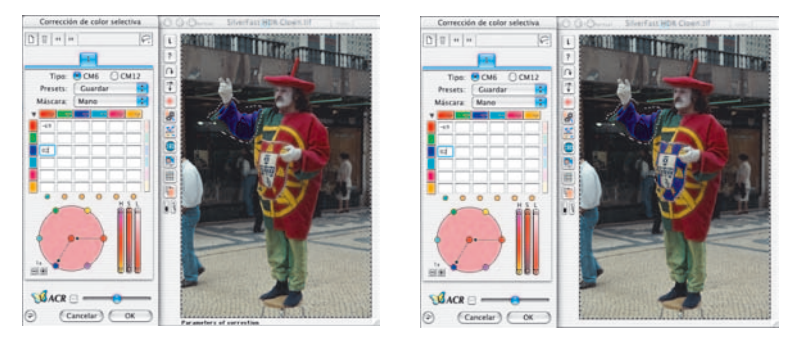

#### *Ampliar máscara*

*En la capa 3, en la imagen de la izquierda, sólo la manga queda recogida en la máscara "Brazo". En la imagen de la derecha también se incluye en la misma máscara el escudo del traje.*

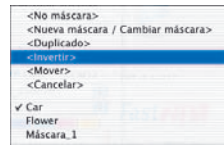

#### **Inversión posterior de una máscara: <Invertir>**

La entrada del menú "<Invertir>" es un conmutador. Permite conmutar entre el área de máscara hasta ahora activa y la superficie hasta ahora inactiva.

#### **Dibujar directamente una máscara invertida**

Manteniendo pulsada la tecla de opciones (tecla "Alt"), al seleccionar una de las herramientas de máscara, se invierte la función de la máscara. Por así decirlo, se obtiene una máscara "negativa". Ahora mediante la herramienta elegida, se seleccionarán las zonas de la imagen que no estarán dentro de la máscara de corrección y que por tanto no se corregirán.

Se obtiene el mismo efecto que mediante el punto del menú "Invertir máscara", pero de forma más simple y rápida.

#### **Cambiar máscara**

En el menú "Máscara" están todas las máscaras creadas hasta ahora y aquí pueden ser actualizadas.

La máscara activa actualmente de la capa se indica con un símbolo delante del nombre de la máscara.

Para cambiar a otra máscara basta con hacer clic sobre la máscara deseada.

El cuadro de diálogo se cierra y se actualiza inmediatamente la ventana de previsualización.

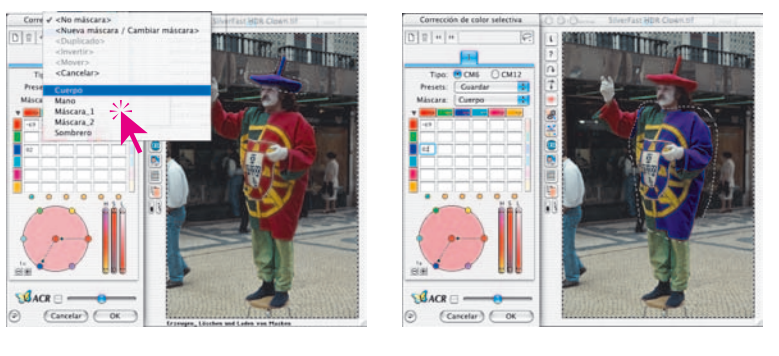

*Cambiar máscara En la capa 3 se cambia de la máscara original "Brazo" a la máscara "Sombrero".*

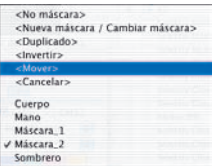

## **Modificar la posición de un máscara: <Mover>**

Mediante clic y arrastrar se puede mover dentro de la ventana de previsualización todo el área activa de máscara.

#### **Desactivar máscara: <Ninguna máscara>**

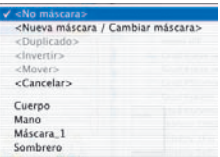

Mediante la entrada del menú "<Ninguna máscara>", se puede desactivar para la capa actual una posible máscara presente. Con ello la máscara no se eliminará.

 $Mac: \boxed{\mathbb{R}}$  +  $\boxed{ALT}$ *Win:*  $\overline{CTRL}$  +  $\overline{ALT}$ 

#### **Indicación de las superficies de máscaras inactivas**

Si se ha cerrado el cuadro de diálogo de corrección de color selectiva mediante "OK", entonces pulsando la combinación de teclas "Comando "+"Alt" ("Control" + "Alt" en Windows) se presentarán atenuadas, en la ventana de previsualización, las superficies de máscaras inactivas. Las superficies de máscaras activas no se oscurecerán.

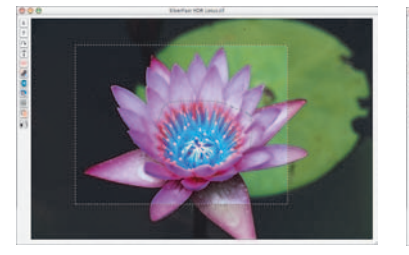

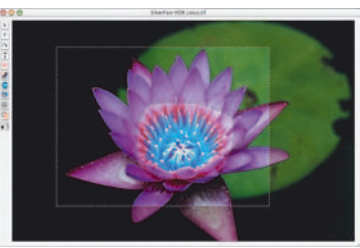

#### **Desechar máscara: <Eliminar>**

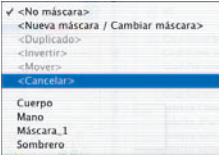

Abre un cuadro de diálogo en el que se presentan todas las máscaras guardadas hasta ahora.

Haciendo clic se puede seleccionar una máscara, haciendo clic manteniendo pulsada la tecla "Mayúsculas" se pueden seleccionar varias máscaras, y haciendo clic manteniendo pulsada la tecla "Comando" se pueden seleccionar filas de máscaras. Estas se pueden eliminar del menú pulsando "Eliminar".

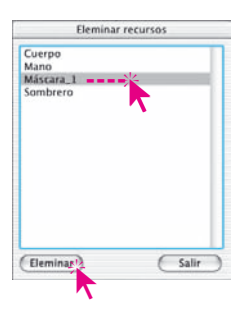

## Correción de color selectiva

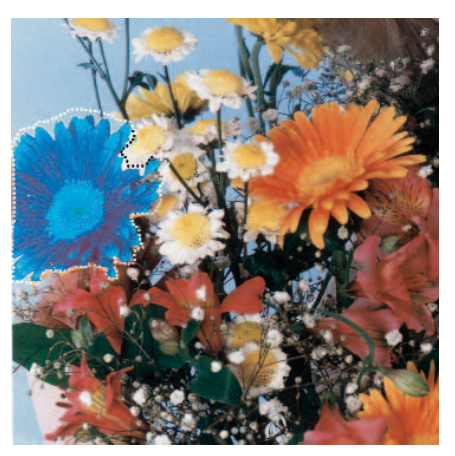

*Ejemplo de aplicación*

*Máscara única*

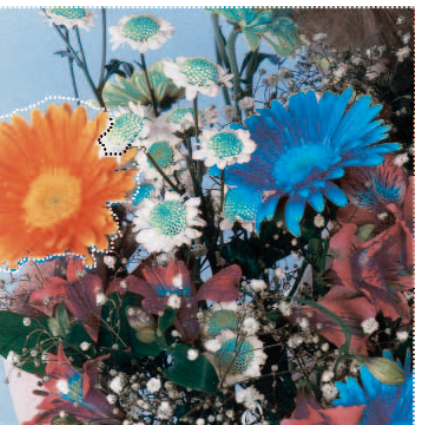

*Máscara invertida*

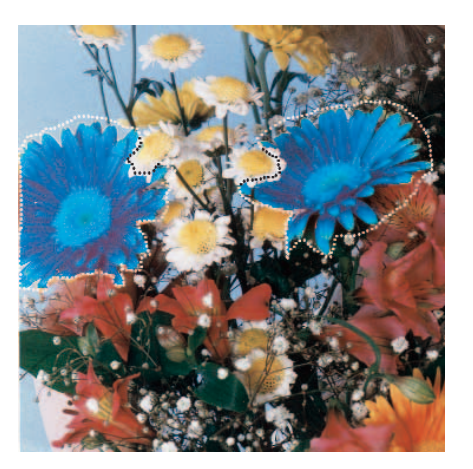

*Máscara con varias áreas*

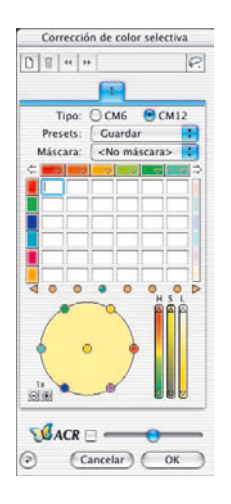

#### **Corrección de 12 colores**

En el segundo panel de la corrección de color selectiva se permite la distinción de 12 colores. Con ello, es posible corregir "colores intermedios" como el violeta y el naranja. Según las necesidades se puede usar esta corrección de 12 colores en lugar de la de 6 colores.

Como no es posible mostrar simultáneamente todos los campos de entrada de la matriz de color, hay dos flechas en la parte superior, a la derecha y a la izquierda, que permiten  $\overline{\mathcal{C}}$  defined  $\overline{\mathcal{C}}$ desplazar la matriz horizontalmente.

Si hace clic en la ventana de previsualización sobre un color que no es visible en la matriz, ésta se desplaza automáticamente. En la parte inferior de la matriz, hay dos flechas a la derecha e izquierda, que indican si hay colores a corregir selecciona- $\circledcirc$ 

dos cuya columna no es visible en este momento.

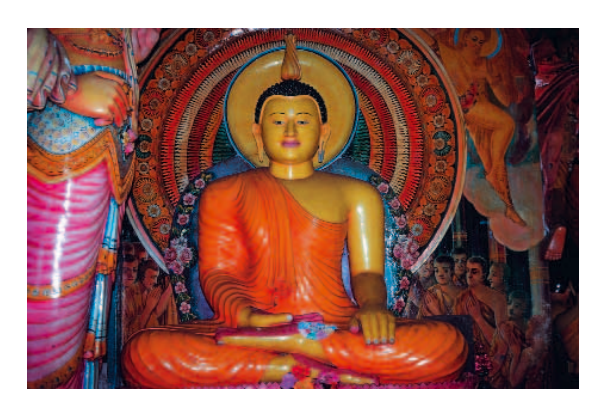

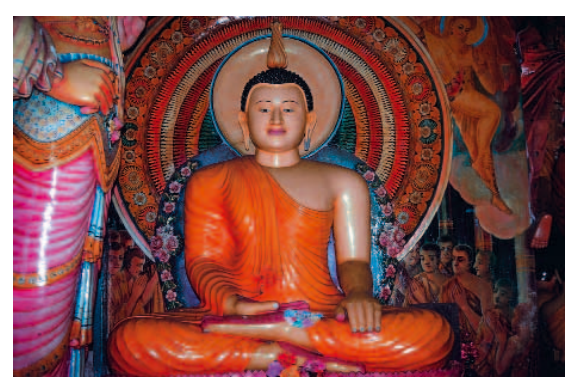

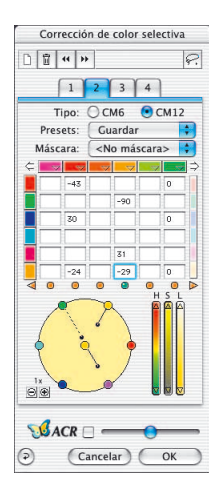

## **Corrección de color selectiva con múltiples capas y máscaras**

La nueva corrección de color selectiva de *SilverFast*, a partir de la versión 6, dispone de hasta cuatro capas. En cada capa se pueden llevar a cabo correcciones de color independientes, incluso con máscaras. Así por ejemplo, se pueden transformar sin problema cuatro objetos con el mismo color original en cuatro colores nuevos diferentes. Así se pueden realizar correcciones de color complejas de forma fácil y simple.

La corrección de color selectiva es la función básica de cualquier reproducción a color. La nueva corrección selectiva aumenta considerablemente la diferenciación, sin complicar el proceso de trabajo. Un simple clic en la imagen sobre el color que desea el usuario es suficiente para que *SilverFast* lo reconozca. Mediante los reguladores se puede modificar el color de forma correspondiente. Añadiendo capas y máscaras es posible corregir de forma individual y diferente objetos con el mismo color.

Mediante la función especial "Anchura de la máscara suave" en el cuadro de diálogo "Opción", del menú "General", se puede ajustar el grado de suavidad de los bordes de la máscara.

El aspecto del cuadro de diálogo de la corrección selectiva depende del tipo de matriz que desee el usuario. Así, con tipo "CM6", haciendo clic sobre el triángulo junto a la fila de canales de color, se puede abrir o cerrar la matriz de valores.

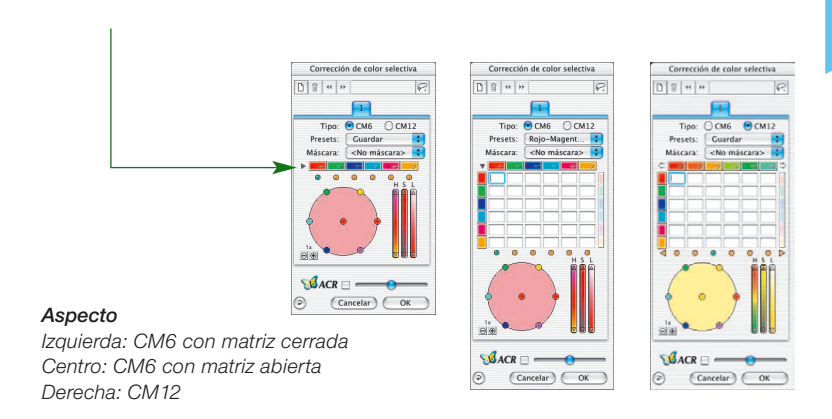

#### **Creación de nuevas capas**

Haciendo clic sobre el botón Capas se pueden añadir nuevas capas. En total se pueden crear cuatro capas. Cada nueva capa se inicia con los ajustes básicos, pero se basa en el resultado de la capa anterior. Así, como en el ejemplo, en la primera capa se transforma el rojo en azul, entonces en el círculo de color de la segunda capa se muestra el azul y no el rojo.

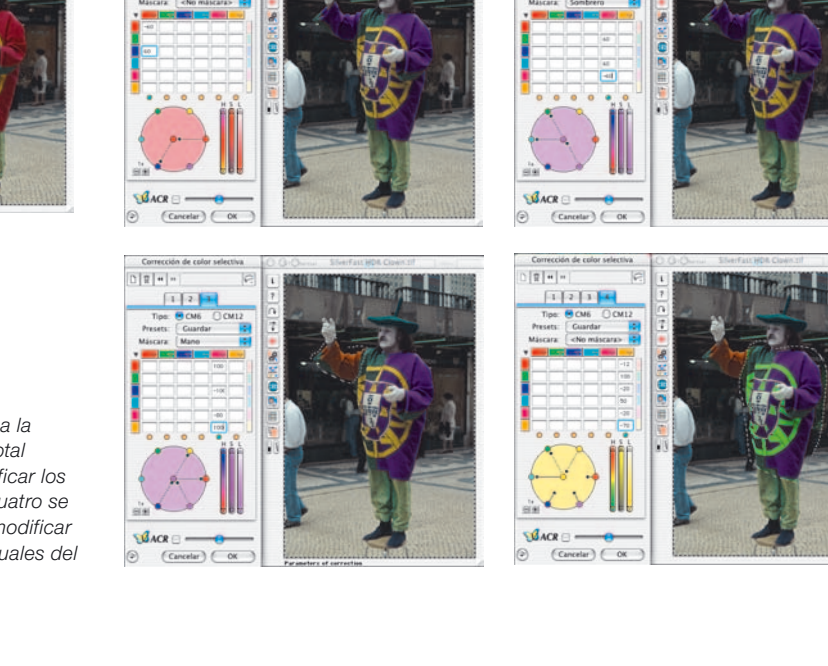

Todos los ajustes realizados dentro de una capa trabajan independientemente de los parámetros de la capa anterior, pero se basan en su resultado. Por ello es importante la distinción entre "Desplazamiento de capas" y "Cambio de capa".

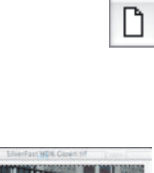

 $N = 1$ 

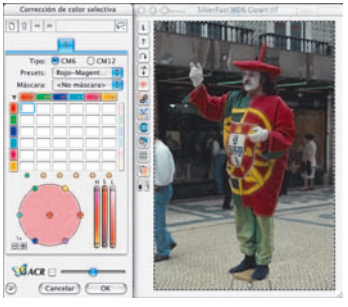

#### *Añadir capas:*

**5.6**

*Partiendo del original (arriba, a la izquierda) se van a crear en total cuatro capas y se van a modificar los colores. En las capas dos a cuatro se van a utilizar máscaras para modificar el color de sólo partes individuales del traje*
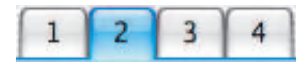

## **Cambio de capa ("Hojear")**

Haciendo clic sobre el número de la capa se muestra la capa deseada con todos sus ajustes. También se muestran las máscaras usadas en esta capa. Los marcos de las máscaras de las otra capas no se muestran.

¡La previsualización en sí, es decir la presentación de colores permanece siempre igual al hojear! Lo único que cambia son los marcos de las máscaras que aparecen en sus lugares correspondientes.

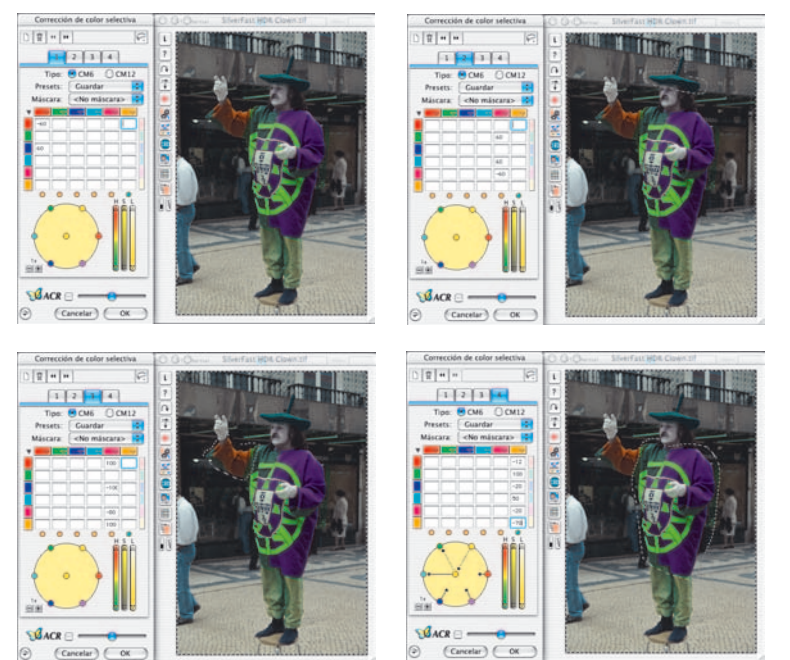

#### *Hojear*

*Partiendo de la primera capa, se muestran cada una de las cuatro capas.*

#### **Eliminación de capas**

Cualquier capa se puede eliminar haciendo clic sobre el botón "Eliminar" (papelera).

Īī

Sin embargo, siempre debe quedar una capa. La capa final con el número 1 no se puede eliminar.

**5.6**

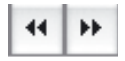

 $\blacktriangleleft$ 

#### **Desplazamiento de capas ("Reestructurar")**

Haciendo clic sobre el botón con la flecha doble se modifica el orden de las capas.

Si existen por ejemplo cuatro capas, entonces haciendo clic sobre la flecha doble que apunta hacia la izquierda se puede desplazar la capa número 4 delante (es decir, "bajo") de la capa número 3. Las capas intercambian por así decirlo su lugar en la serie.

Si se usan máscaras en las capas, entonces se pueden obtener efectos interesantes y deseados, siempre que parte de las máscaras de las dos capas coincidan. Como la intersección de las máscaras se calcula teniendo en cuenta todas las capas afectadas, esto da como resultado que la apariencia de colores sea totalmente diferente. Las partes de las máscaras que no coinciden con ninguna otra máscara permanecen sin modificaciones.

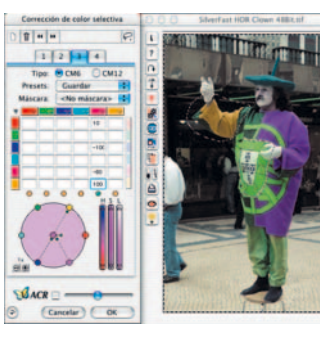

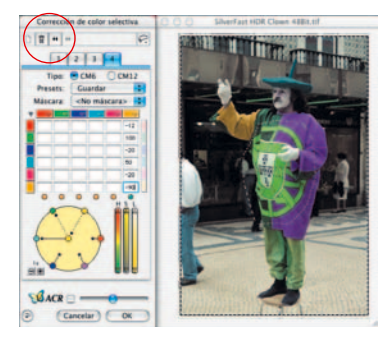

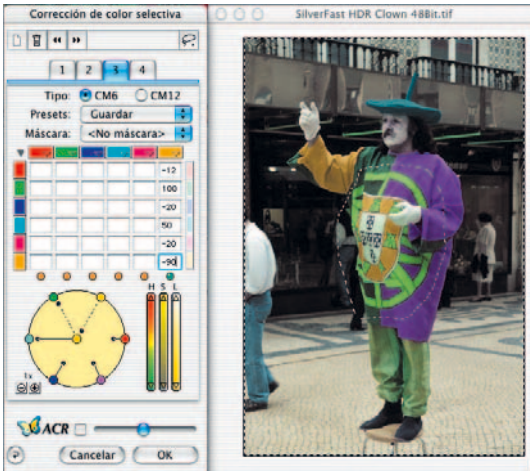

#### *Desplazamiento*

**5.6**

*Aquí se desplaza la capa 4 delante de la capa 3. Las máscaras usadas en las dos capas coinciden en el área del escudo sobre el traje. Debido al desplazamiento se modifica el color del escudo.*

160 *Manual de SilverFast®*

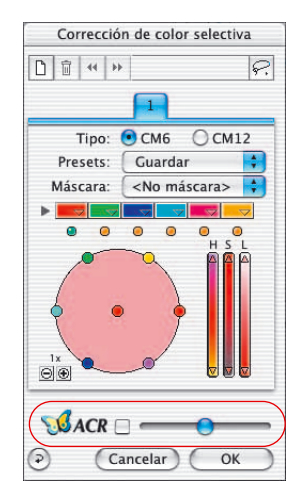

## *SilverFastACR®* **Restauración de color adaptativa**

*SilverFastACR* (*ACR* = Adaptive Colour Restoration) es un componente del cuadro de diálogo Corrección de color selectiva, y se activa o desactiva mediante una casilla de verificación. Esta función automática permite restaurar colores del original a digitalizar que hayan perdido intensidad y por otro lado permite normalizar colores sobresaturados. Mediante un regulador adicional, se puede aumentar o disminuir manualmente la saturación de color.

Naturalmente, la *ACR* se puede usar directamente junto con la corrección de color selectiva. Así todos los parámetros de ajuste quedarán influenciados por el uso de *ACR*. Si por ejemplo, se desea más o menos saturación, esto se puede ajustar fácilmente mediante el regulador *ACR*. Así permanecerán las relaciones entre los colores tal y como estén ajustadas en la corrección selectiva.

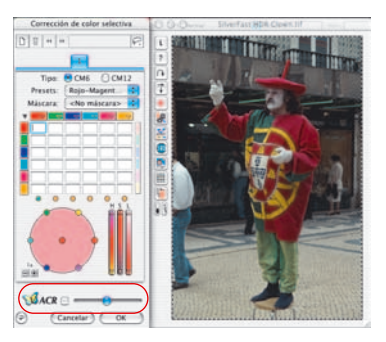

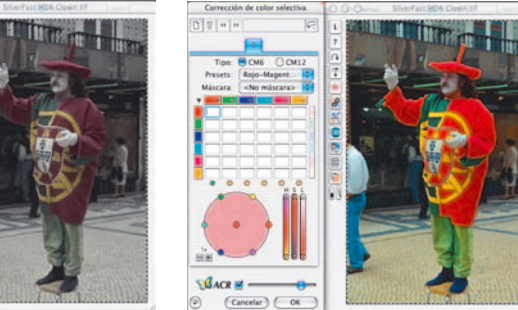

#### *Regulador ACR*

*Situado en la mitad, la imagen no se ve prácticamente influenciada por la ACR.*

Corrección de nimi-

 $($  Cancelar  $)$   $($  OK

*Si se desplaza hacia la izquierda se reduce la saturación de la imagen. Si se desplaza hacia la derecha, se aumenta fuertemente la saturación.* **5.6**

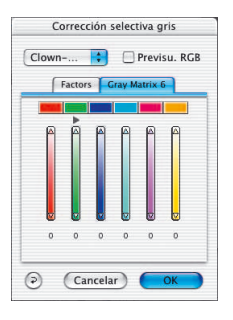

# *SilverFastSC2G®* **(Conversión selectiva de colores a grises)**

*SC2G* (Selective Colour to Grey) es una herramienta única para transformar de forma controlada colores de la imagen en tonos de grises. Mediante el control directo de la transformación de los colores primarios y secundarios en matices de grises, el usuario tiene la posibilidad de hacer distinguibles niveles de grises cercanos.

En los periódicos y revistas, con demasiada frecuencia las imágenes en blanco y negro tienen muy pocos niveles de grises. Mediante procesos de transformación inadecuados, frecuentemente se pierden los detalles finos, aún cuando en la imagen original en color existía una buena diferenciación en los colores.

La *SC2G* de *SilverFast*, la "Conversión selectiva de colores a grises", puede conservar la diferenciación de los niveles de grises gracias al control del proceso de conversión. Para cada uno de los seis colores (rojo, verde, azul, cian, magenta y amarillo) el usuario puede establecer de forma controlada en que tono de gris se convertirá. El usuario puede obtener de forma rápida y segura el resultado deseado, ya que durante el proceso se puede ver interactivamente la imagen resultante en niveles de grises.

#### **Activar** *SC2G*

El primer paso es cambiar el modo de color en "Tipo de digit." a un modo de niveles de grises. A continuación, haciendo clic sobre el botón "Corrección de color selectiva" se abre el cuadro de diálogo *SC2G*.

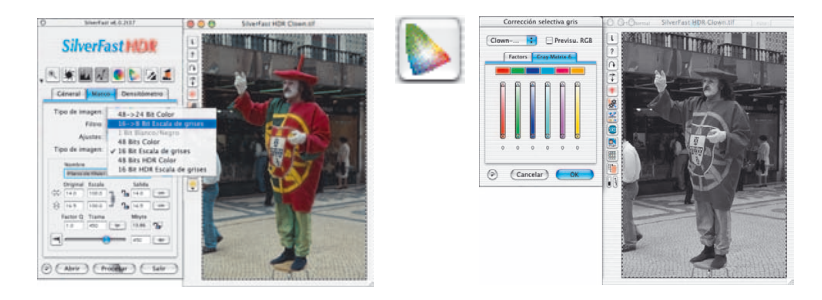

#### **Transformar la imagen en color en niveles de grises**

Haciendo clic sobre un lugar de la imagen, donde todavía se debe adaptar el color, *SC2G* reconocerá de que color de salida se trata. Sobre el canal de color correspondiente aparecerá, como aclaración, una marca en forma de triángulo.

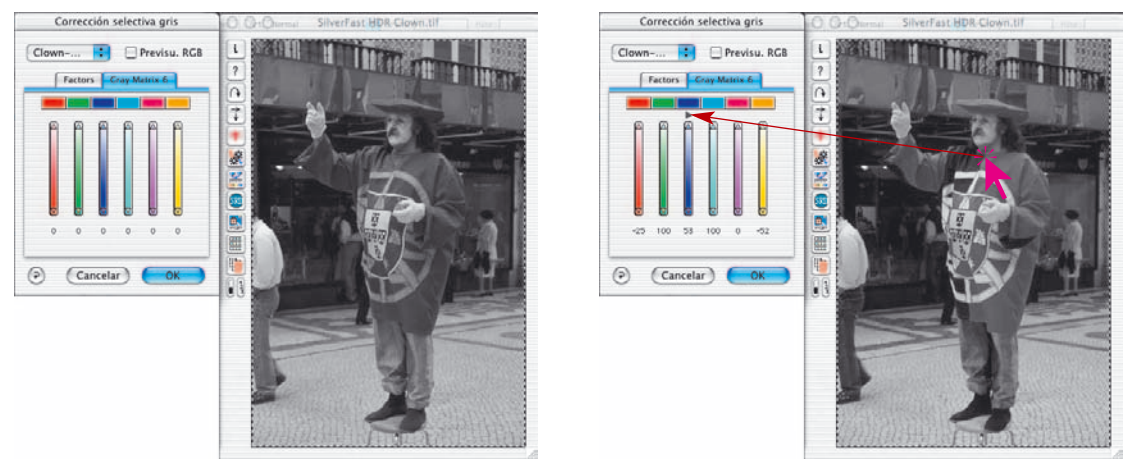

Entonces se puede empezar con la corrección del nivel de gris. Para ello se deja el ratón pulsado sobre los triángulos que apuntan hacia arriba/abajo. Con el triángulo en la parte superior se aumenta el brillo y con el triángulo en la parte inferior se reduce. El efecto resultante se puede observar mediante el indicador de valor que cambiará y mediante la imagen en la previsualización que cambiará en tiempo real.

Haciendo clic sobre la casilla de verificación "Previsu. RGB" se puede cambiar al modo RGB y volver de nuevo, lo que sirve como contraprueba y para hacer clic exactamente sobre el color deseado.

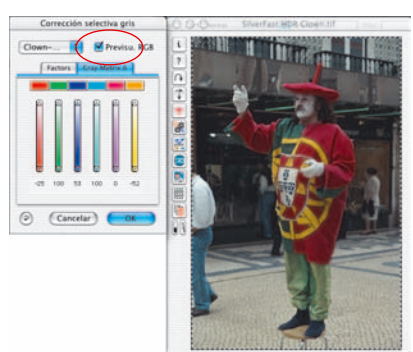

**5.6**

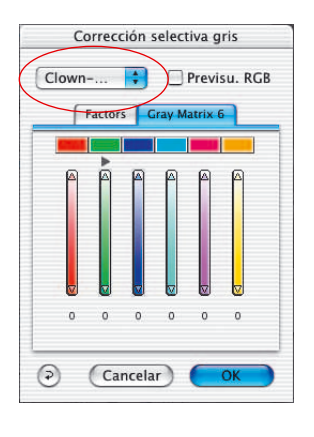

#### **Guardar / cargar / eliminar ajustes**

Los ajustes calculados se pueden guardar, como es habitual en *SilverFast*, y pueden ser cargados en posteriores usos.

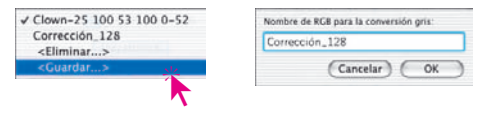

Para cambiar de conjunto de ajustes basta con conmutar de la configuración actual a la deseada.

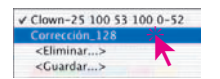

Los conjuntos de ajustes que no vayan a ser necesarios se pueden eliminar fácilmente.

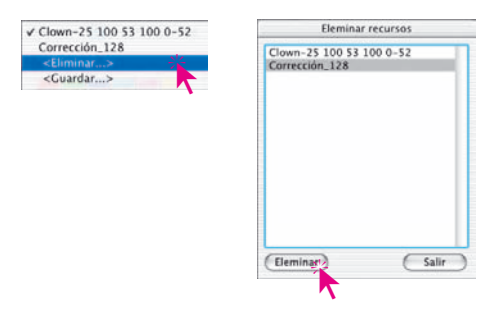

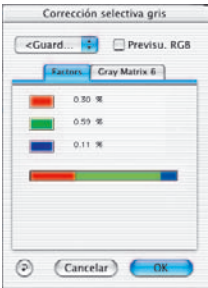

#### **Modificación de los factores de conversión**

En el cuadro de diálogo *SC2G* existe otro menú alternativo para la conversión de color a gris: "Factores". Aquí se establece, en que relación se transformarán los valores originales RGB a niveles de grises.

En la parte superior se presentan los tres colores básicos con sus porcentajes actuales.

En la parte inferior hay una barra de colores que muestra gráficamente la relación entre los colores básicos. La suma de todos los colores es siempre 100%. Cuanto más grande es la proporción de un color, más claros serán los niveles de grises que se deriven de ese color.

Como se puede ver en el ejemplo a la izquierda, para la conversión a gris la información del canal rojo es 30%, la del canal verde 59% y la del canal azul 11%. Esto significa que los tonos de color verde se mostrarán algo más claros que los tonos rojos. Con este baremo, los tonos de color azul serán los que aparezcan más oscuros.

En la barra de colores es posible desplazar con el ratón el lugar de la transición entre colores (rojo/verde y verde/azul), pudiendo así el usuario modificar las relaciones.

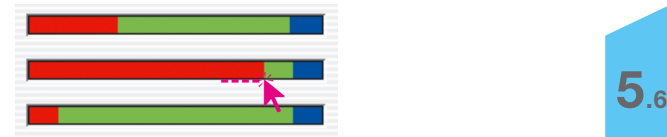

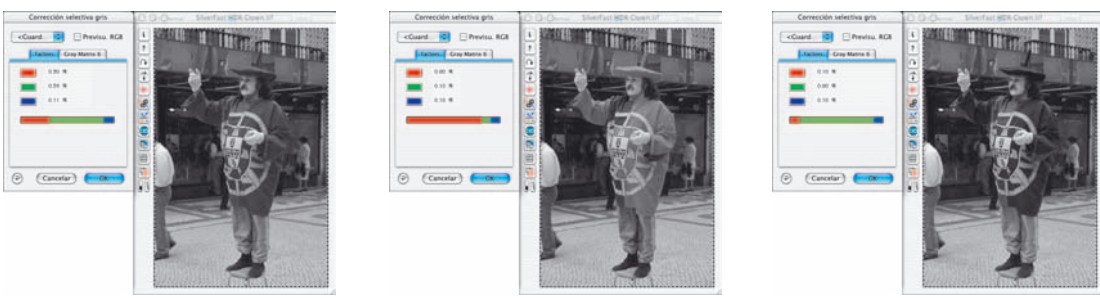

*Con los ajustes estándares, los colores del traje en esta imagen se transformarán en tonos de grises prácticamente idénticos. En el ejemplo se puede ver bien como se puede modificar el efecto sobre la imagen al modificar la proporción del rojo (imagen en el centro) o del verde (imagen a la derecha).*

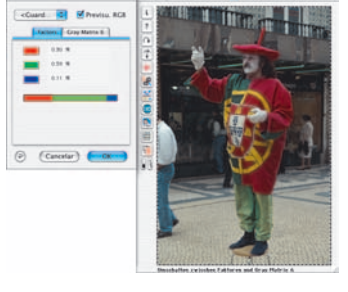

## **Herramienta 7: Zoom en la previsualización**

Vea la página 81.

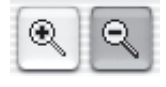

1

Géneral Marco Densitómetro

 $(a)$  (Previsu.) (Digit.

Cualquier marco en la ventana de previsualización puede ser aumentado. El zoom digitaliza el marco ocupando toda la superficie libre del monitor. Haga clic sobre la lupa en la paleta de herramientas para iniciar el zoom. En cualquier momento se pueden realizar correcciones en el marco aumentado. Para volver a la previsualización normal, haga clic de nuevo en la lupa. La lupa hace de conmutador.

#### **Interrupción de la predigitalización**

Con "Comando"+"." puede interrumpir en cualquier momento la predigitalización. La imagen digitalizada previamente permanece.

## **Previsualización de alta resolución**

Para conseguir aumentar la velocidad de trabajo con *SilverFast*, ahora se puede también realizar una predigitalización con una resolución hasta 8 veces mayor que la que se necesitaría realmente para presentar una previsualización normal.

La activación de la predigitalización de alta resolución se efectúa mediante "Opciones...", en el panel "General".

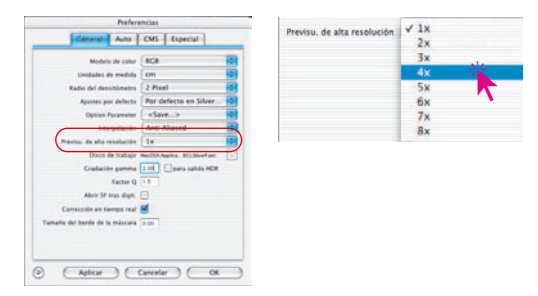

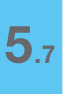

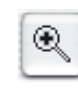

La ventaja: Al realizar un zoom mediante la lupa, *SilverFast* dispone ya de la información necesaria y presenta inmediatamente la previsualización aumentada; sin tener que reali-

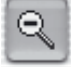

zar una nueva predigitalización. La generación de la primera previsualización dura un poco más de lo normal.

Si el zoom que se quiere realizar está dentro de la zona de la que se dispone de la información, entonces aparece la lupa en verde.

Si *SilverFast* tiene por el contrario que interpolar (si se ven en la previsualización pixels individuales) entonces aparece la lupa en rojo.

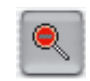

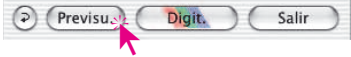

También se dispone de la posibilidad de realizar una nueva predigitalización hardware, haciendo clic sobre el botón "Previsu.". Así, se garantiza en todo momento que la interface más importante del usuario, la previsualización, tenga siempre la resolución óptima.

# Zoom

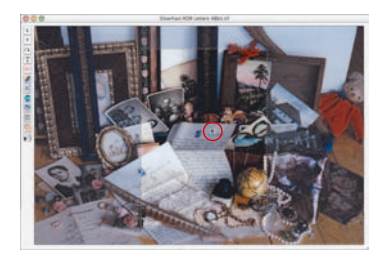

*Punto de medida del densitómetro en la previsualización*

#### **Zoom y densitómetro**

En la ventana de previsualización se pueden establecer hasta cuatro puntos de medida de densitometro, que se conservan en el zoom (véase capítulo "Densitómetro múltiple (Múltiple-FixPip)", página 108).

Establezca un punto de medida manteniendo pulsada la tecla "Mayúsculas" y haciendo clic sobre el lugar deseado en la ventana de previsualización.

#### **Valores del densitómetro y curvas de gradación**

Después de haber fijado un punto de medida y disparar el zoom, se indicará sobre la curva mediante los puntos de colores correspondientes el valor tonal del punto de medida. De este modo, es fácil para el usuario saber dónde tiene que modificar la curva para obtener los resultados deseados.

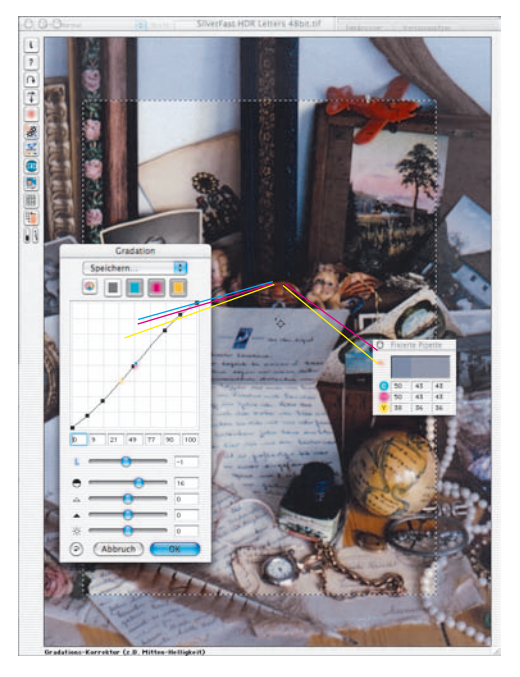

Por ejemplo, si el valor de magenta del punto de medida debe ser modificado, haga clic sobre el selector de canal magenta en la parte superior, y arrastre el punto de la curva que esté más cerca del punto magenta.

*Punto de medida del densitómetro en el zoom*

## **Herramienta 8: Cuadro de diálogo Experto**

#### **Cuadro de diálogo para profesionales**

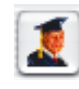

En el cuadro de diálogo Experto, se pueden comprobar y editar todos los parámetros ajustados en el marco de digitalización. El usuario experimentado dispone aquí de una visión general rápida de los parámetros de la imagen más importantes. Para modificar los parámetros en el cuadro de diálogo Experto, introduzca simplemente el nuevo valor en el campo correspondiente.

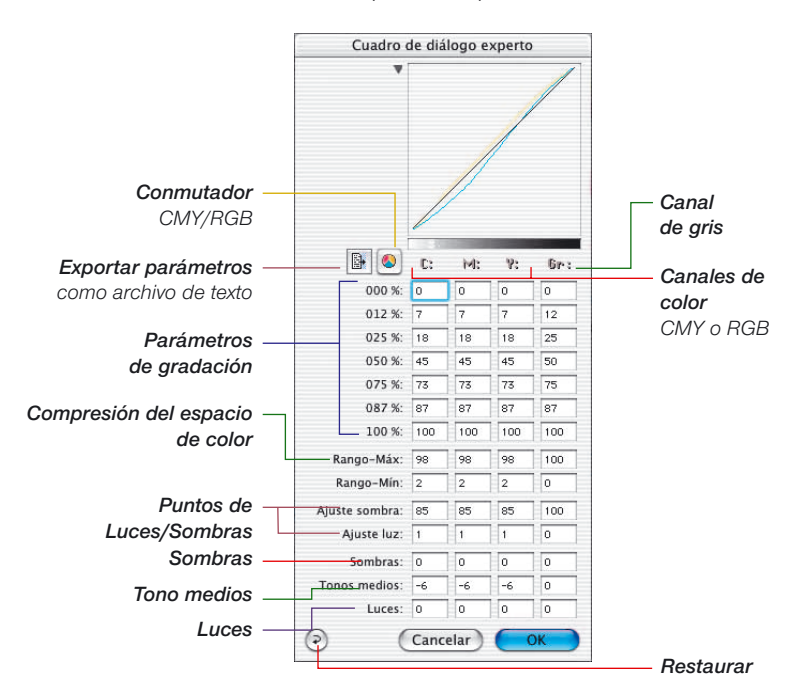

#### **Parámetros iguales en una fila**

Para que los parámetros de una fila sean iguales, por ejemplo, los valores CMY de gradación para un tono 50%, introduzca un valor en un campo y pulse la tecla "Opción" y haga clic de nuevo en el campo; ahora todos los valores de la fila serán iguales.

#### **Cuarta columna para valores de grises**

Junto a los valores de rojo, verde y azul (cian, magenta y amarillo), el cuadro de diálogo experto tiene una cuarta columna para los valores de grises, que sólo es relevante para imágenes con niveles de grises.

## **Mostrar y ocultar la ventana de curvas**

Mediante el pequeño triángulo junto a la ventana de curvas, se puede reducir el cuadro de diálogo a sólo la tabla.

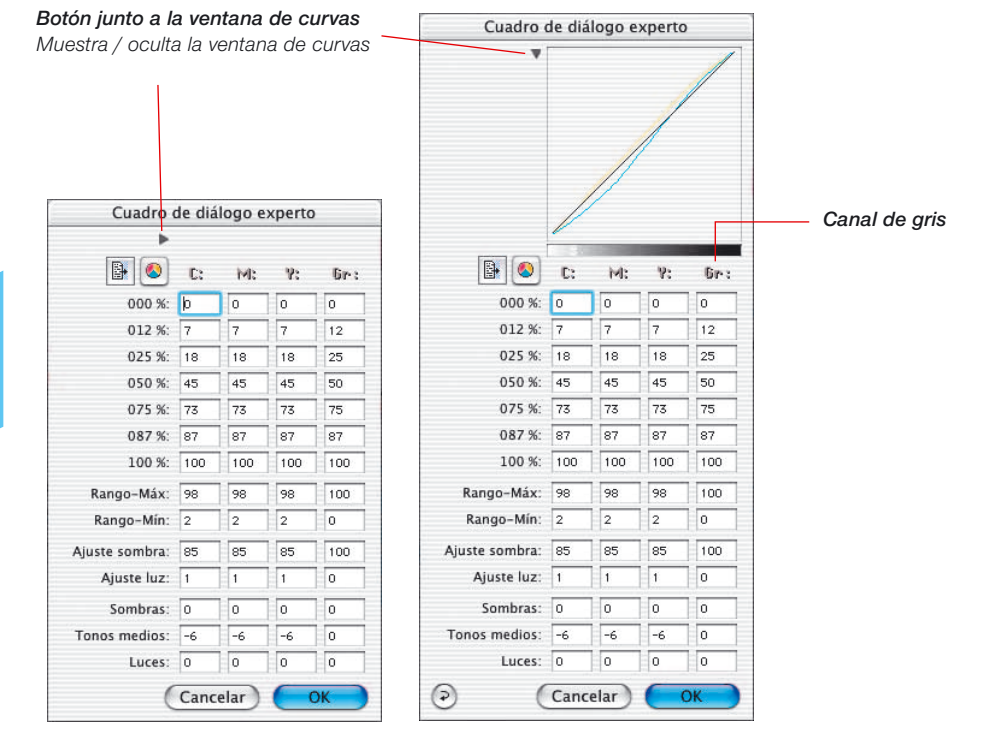

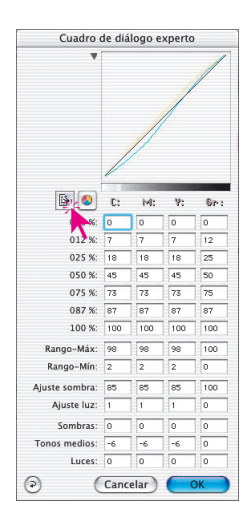

#### **Exportar los parámetros de la imagen como archivo de texto**

En *SilverFast* se pueden exportar, como archivos de texto, los parámetros ajustados para optimizar las imágenes.

Así es posible archivar independientemente los parámetros importantes, por ejemplo de digitalizaciones críticas. De esta forma es posible intercambiar más fácilmente los valores de configuración entre distintos sistemas operativos.

Para exportar los parámetros de optimización configurados, haga clic sobre el icono "Texto" en el cuadro de diálogo experto.

Se abre un cuadro de diálogo en el que puede especificar el lugar donde guardar el archivo de texto. Mediante "Guardar", se cierra el cuadro de diálogo y se graba el archivo de parámetros.

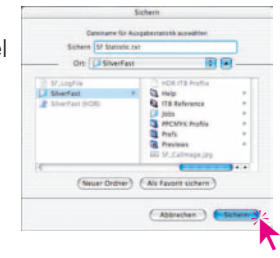

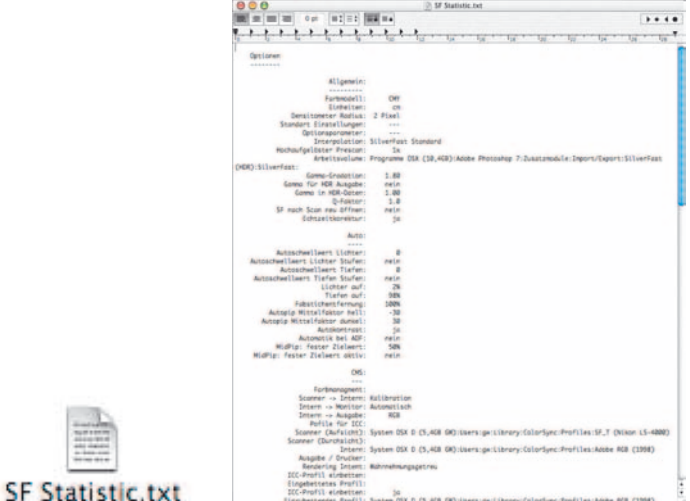

**5.8**

*SF Statistic.txt*

Diálogo Experto

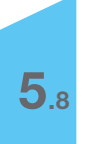